# SpeedTouch<sup>TM</sup> 510/510i/530

Multi-užívateľské ADSL brány (Gateways) Konfiguračná a užívateľská príručka

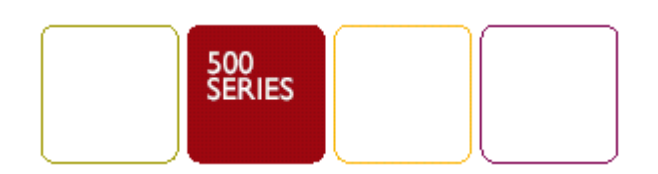

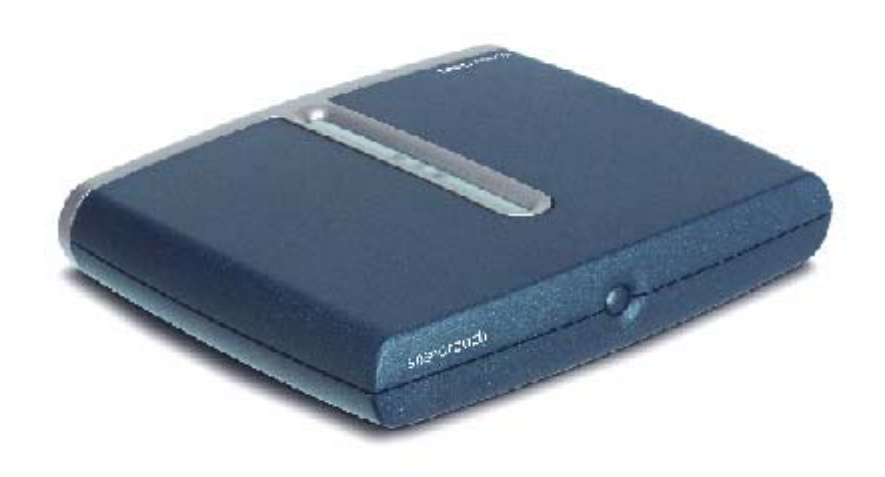

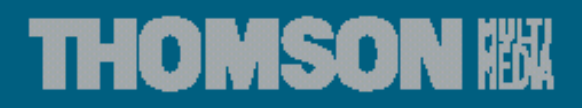

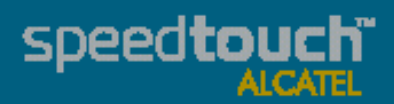

# SpeedTouch<sup>TM</sup> 510/510i/530

Konfiguračná a užívateľská príručka

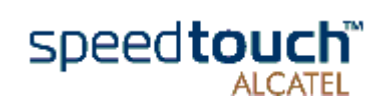

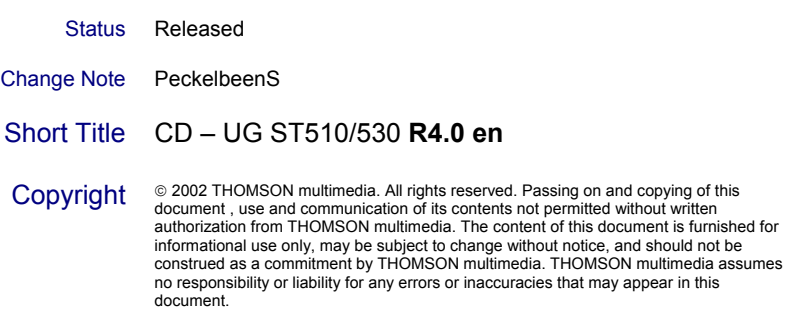

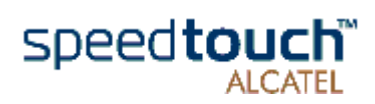

# Obsah

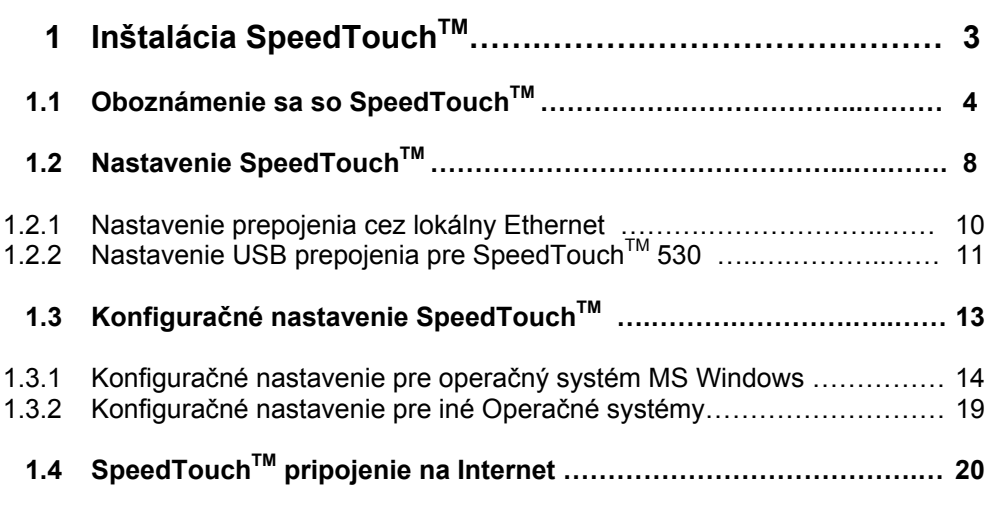

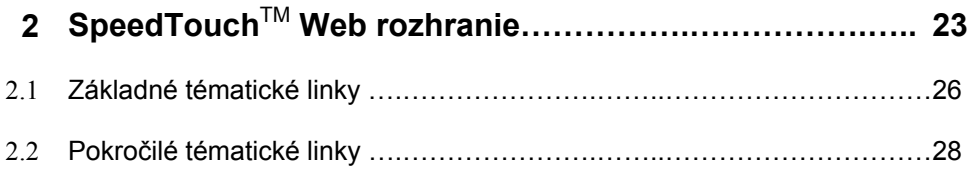

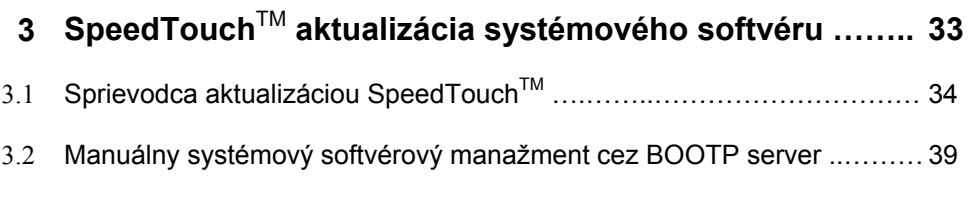

**4 Odstraňovanie porúch a špecifikácie……….……………… 41**

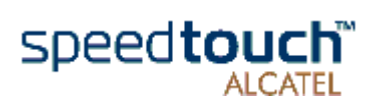

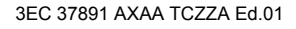

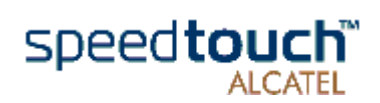

# 1 Inštalácia SpeedTouch $TM$

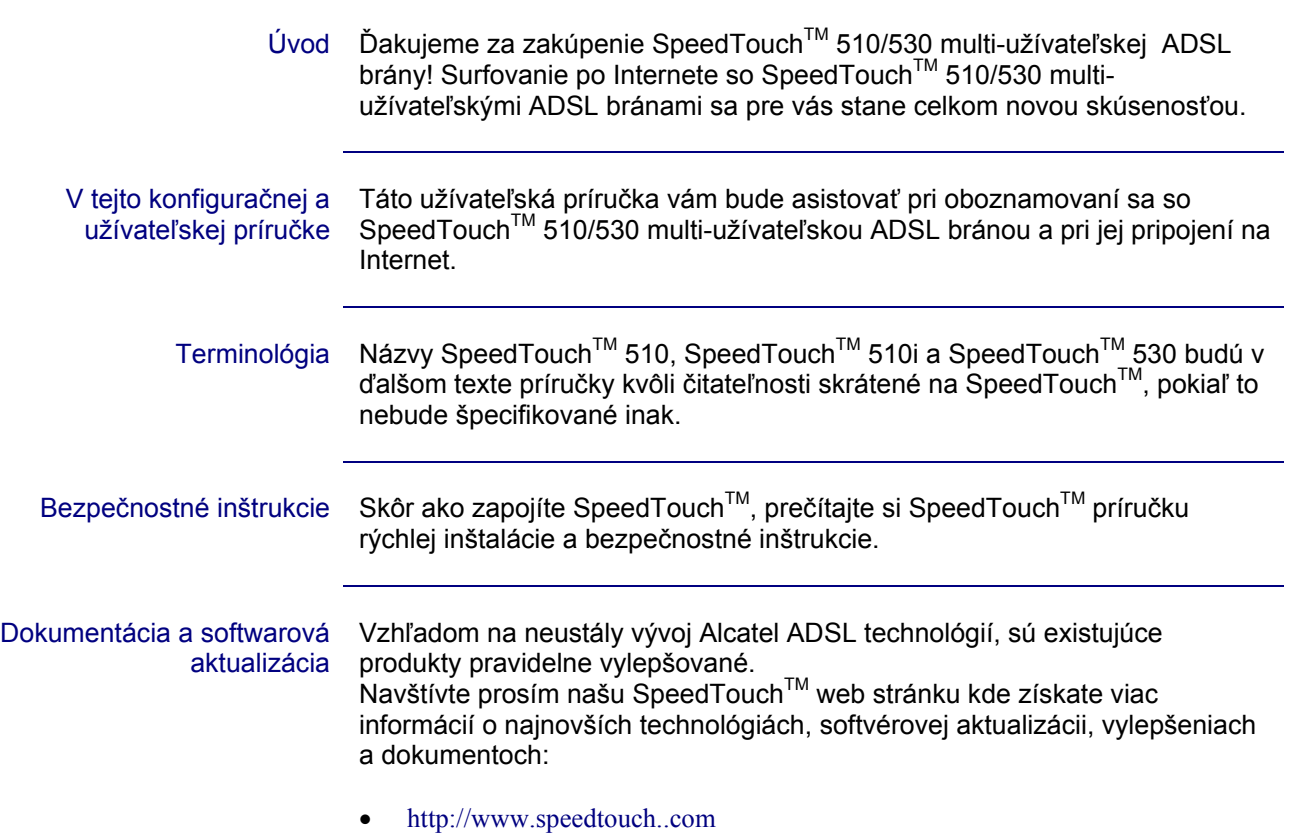

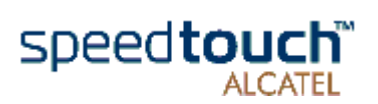

# 1.1 Oboznámenie sa so SpeedTouch™

Úvod do SpeedTouch™ Pred ďalšími krokmi si najskôr prečítajte SpeedTouch™ príručku rýchlej inštalácie. Poskytne vám dôležité informácie. Skontrolujte si či váš SpeedTouch™ obsahuje všetky položky. V prípade poškodených alebo chýbajúcich položiek kontaktujte vášho lokálneho dodávateľa kde dostanete ďalšie inštrukcie.

SpeedTouch™510 a SpeedTouch™530

Váš SpeedTouch™ je umiestnený v takejto tenkej krabici.

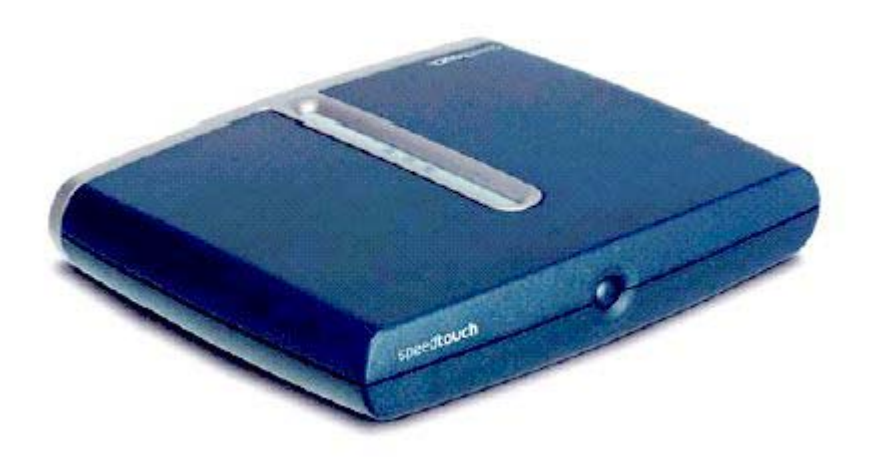

Zapnutie, vypnutie Tlačidlo na zapnutie a vypnutie SpeedTouch™ je umiestnené na prednom panely.

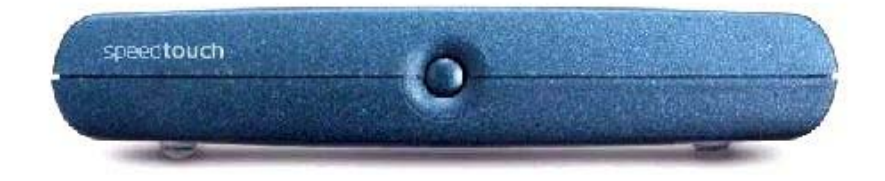

SpeedTouch<sup>™</sup> sa zapína krátkym stlačením tlačítka. SpeedTouch™ sa vypína stlačením tlačítka pokiaľ nezhasnú všetky LED.

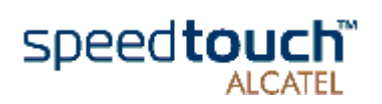

SpeedTouch™ LED Predný panel je osadený LED kontrolkami, indikujúcimi stav zariadenia.

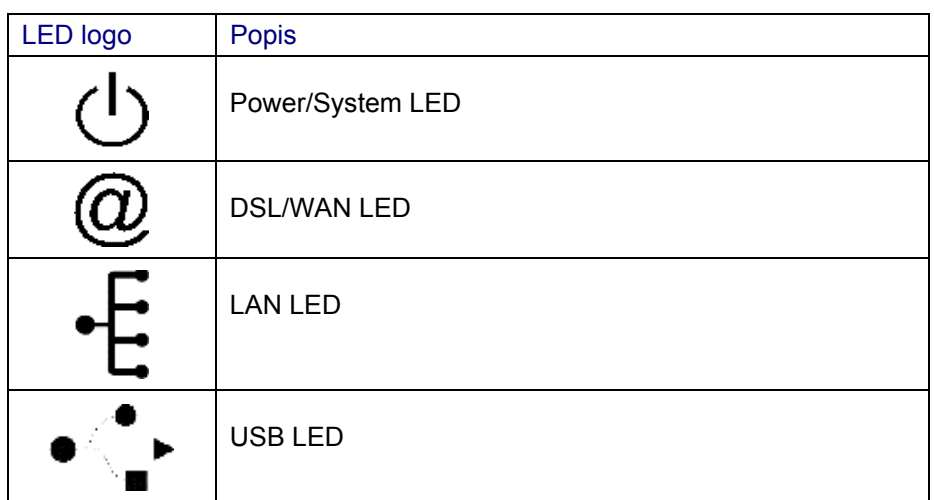

USB LED je len na SpeedTouch™ 530.

Funkcia LED počas Funkcie LED počas normálnej činnosti SpeedTouch<sup>™</sup>je popísaná v normálnej činnosti nasledujúcej tabuľke:

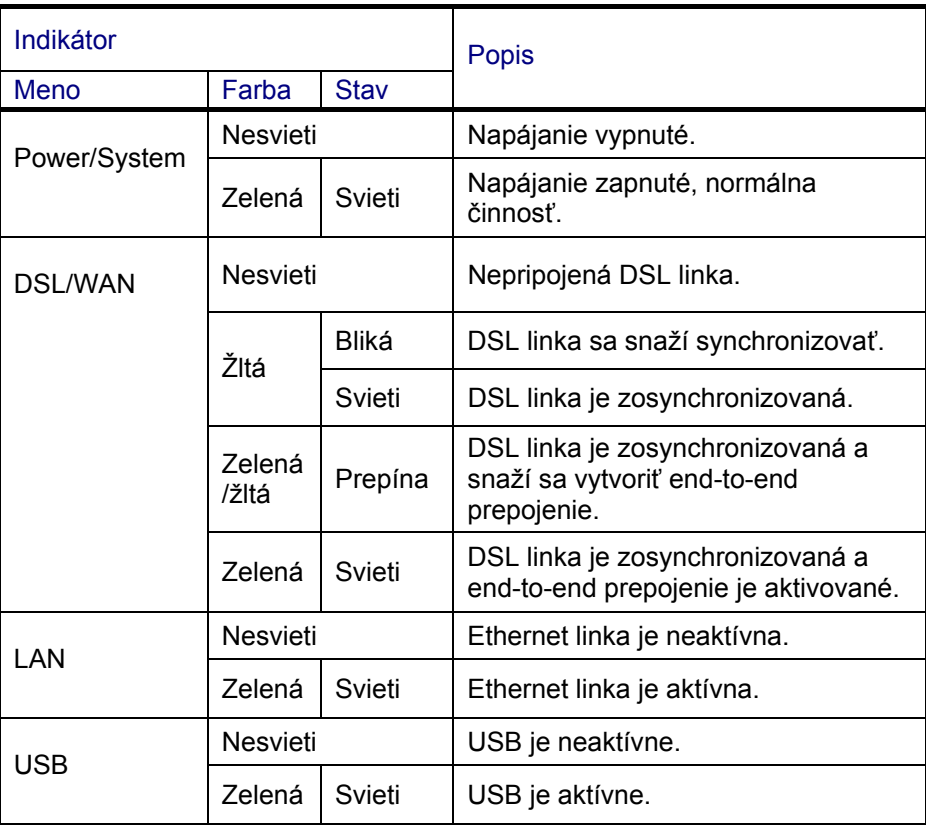

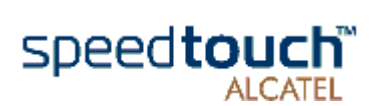

#### Varovná funkcia LED Okrem normálnej činnosti Power/System LED môže tiež indikovať nasledovné úvodné a chybové stavy:

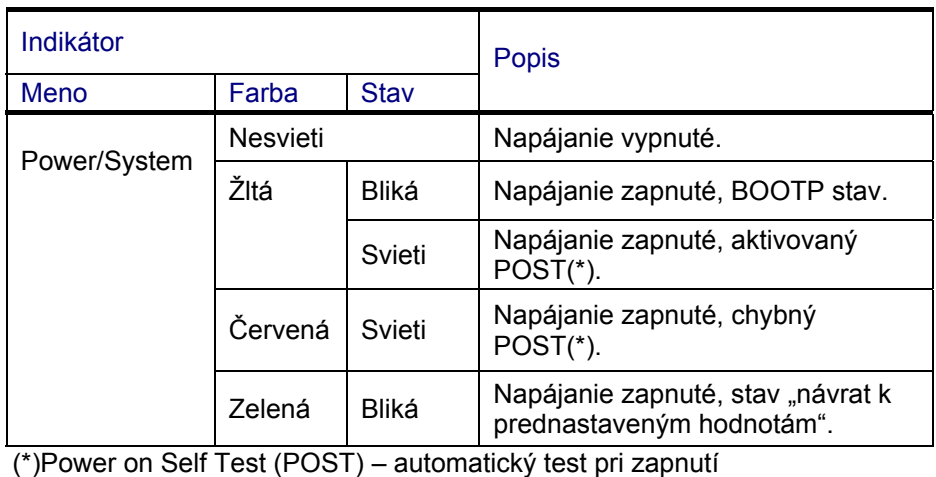

Zadný panel SpeedTouch<sup>TM</sup> 510

V závislosti na type, ktorý ste si zakúpili, je váš SpeedTouch™ 510 osadený s:

• jedným 10/100Base-T Ethernet portom:

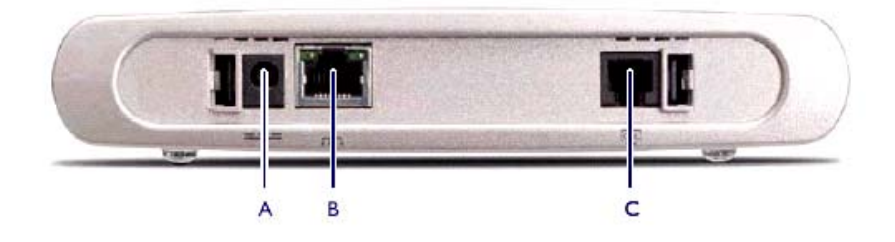

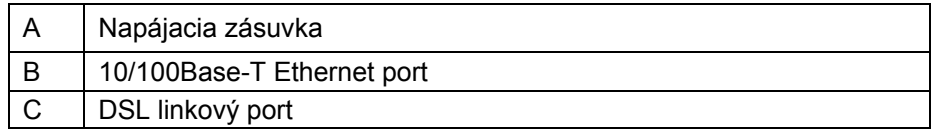

### štvorportovým 10/100Base-T Ethernet prepínačom:

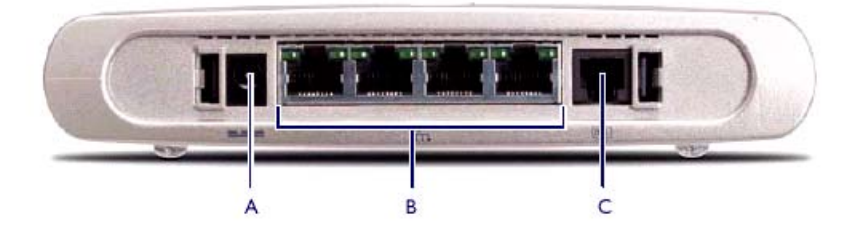

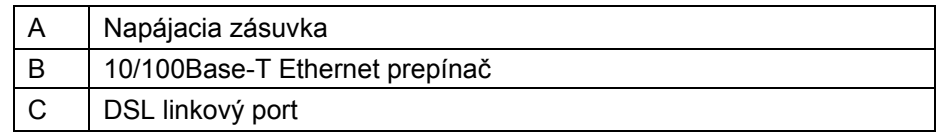

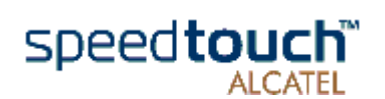

Zadný panel SpeedTouch<sup>TM</sup> 530 SpeedTouch™ 530 je osadený jedným 10/100Base-T Ethernet portom a USB portom:

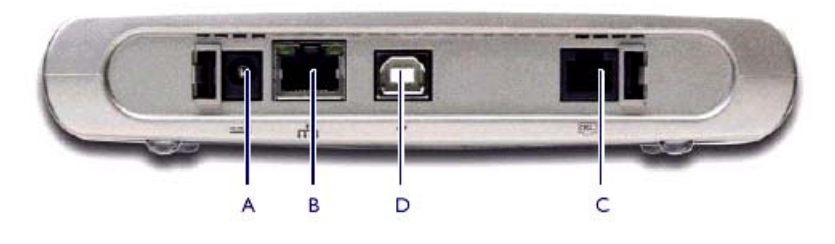

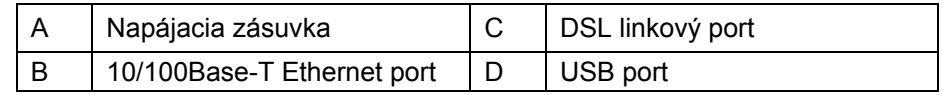

portu(ov)

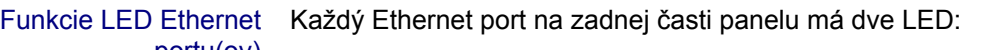

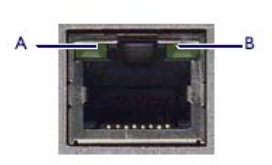

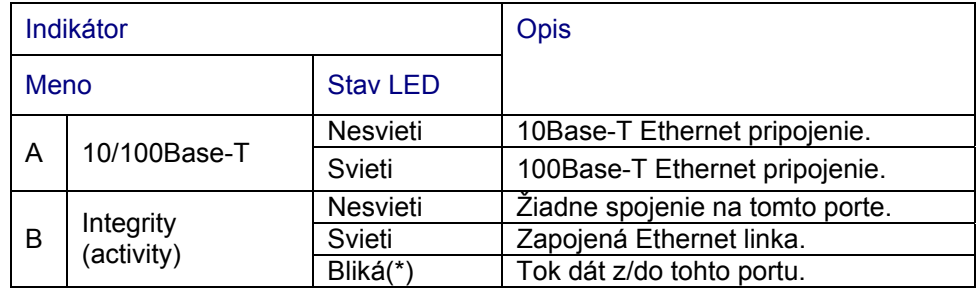

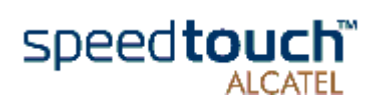

# 1.2 Nastavenie SpeedTouch<sup>™</sup>

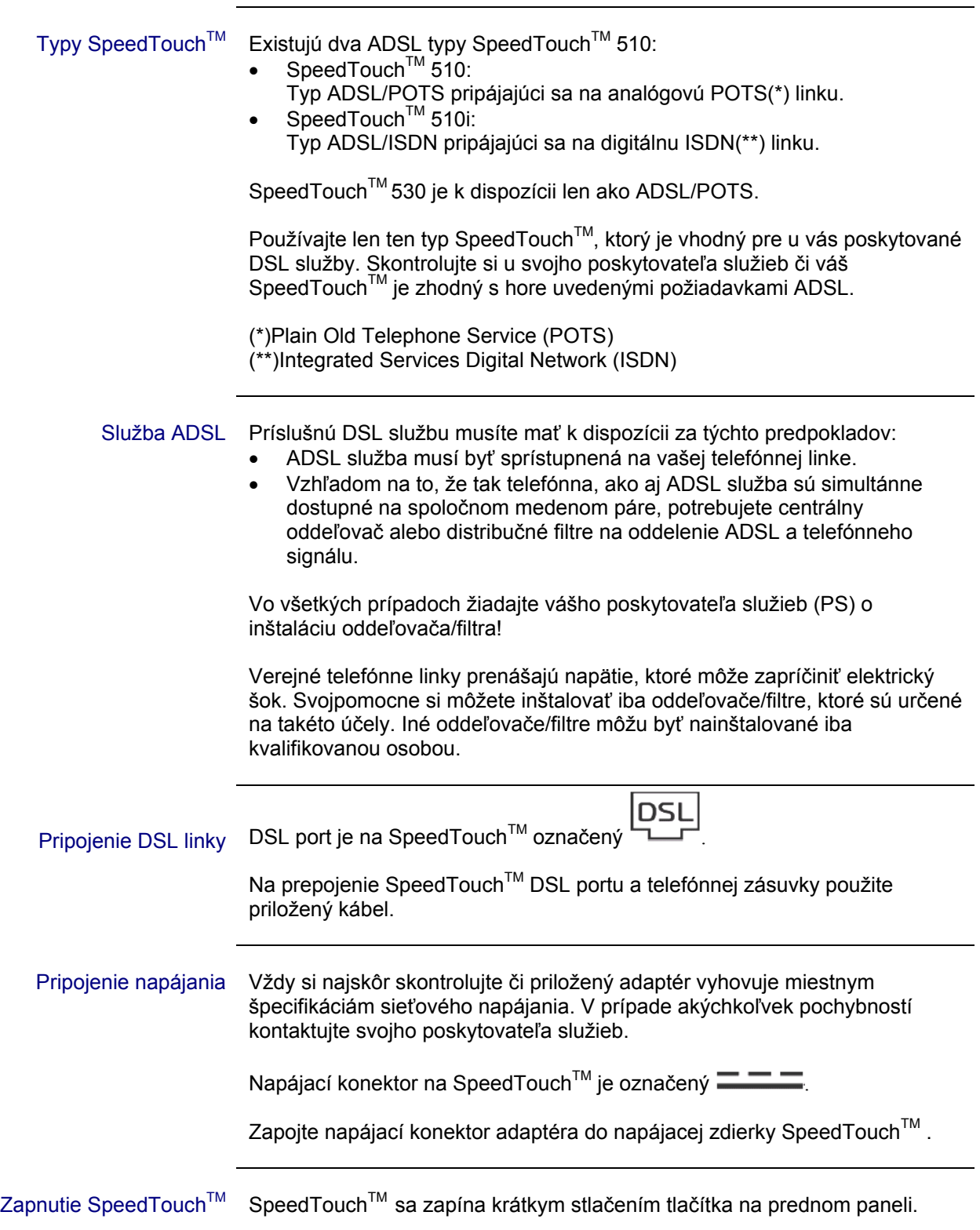

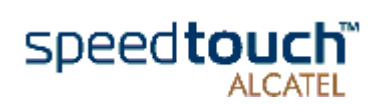

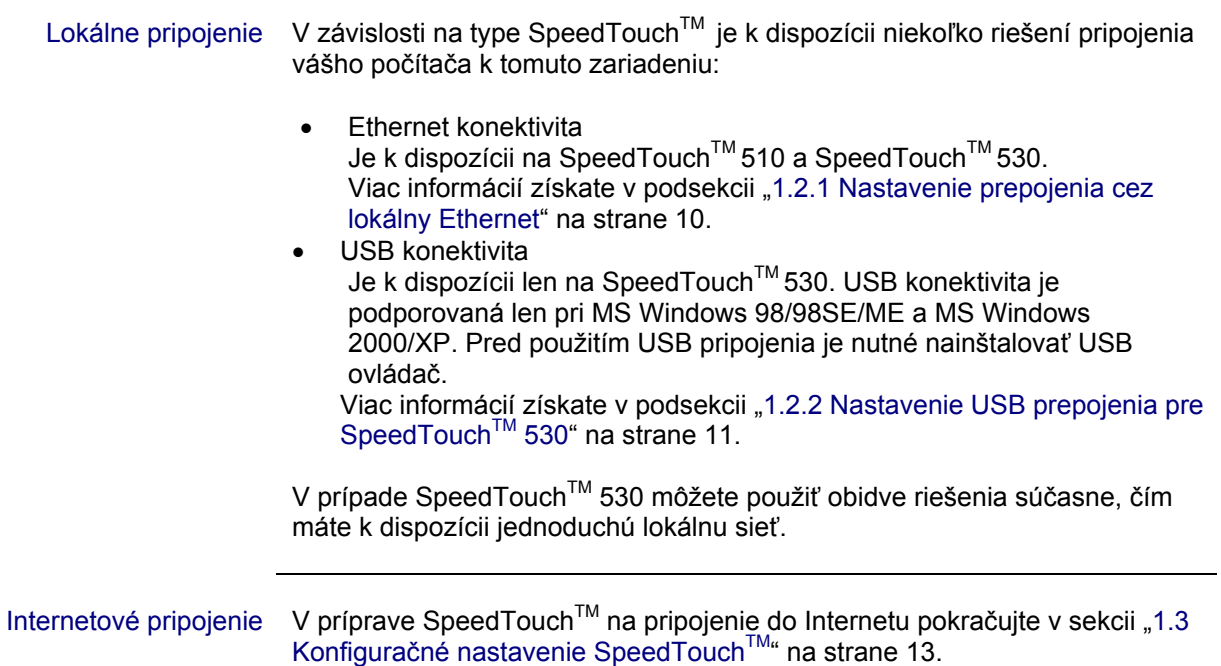

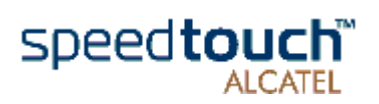

 $\ddot{\phantom{a}}$ 

# 1.2.1 Nastavenie prepojenia cez lokálny Ethernet

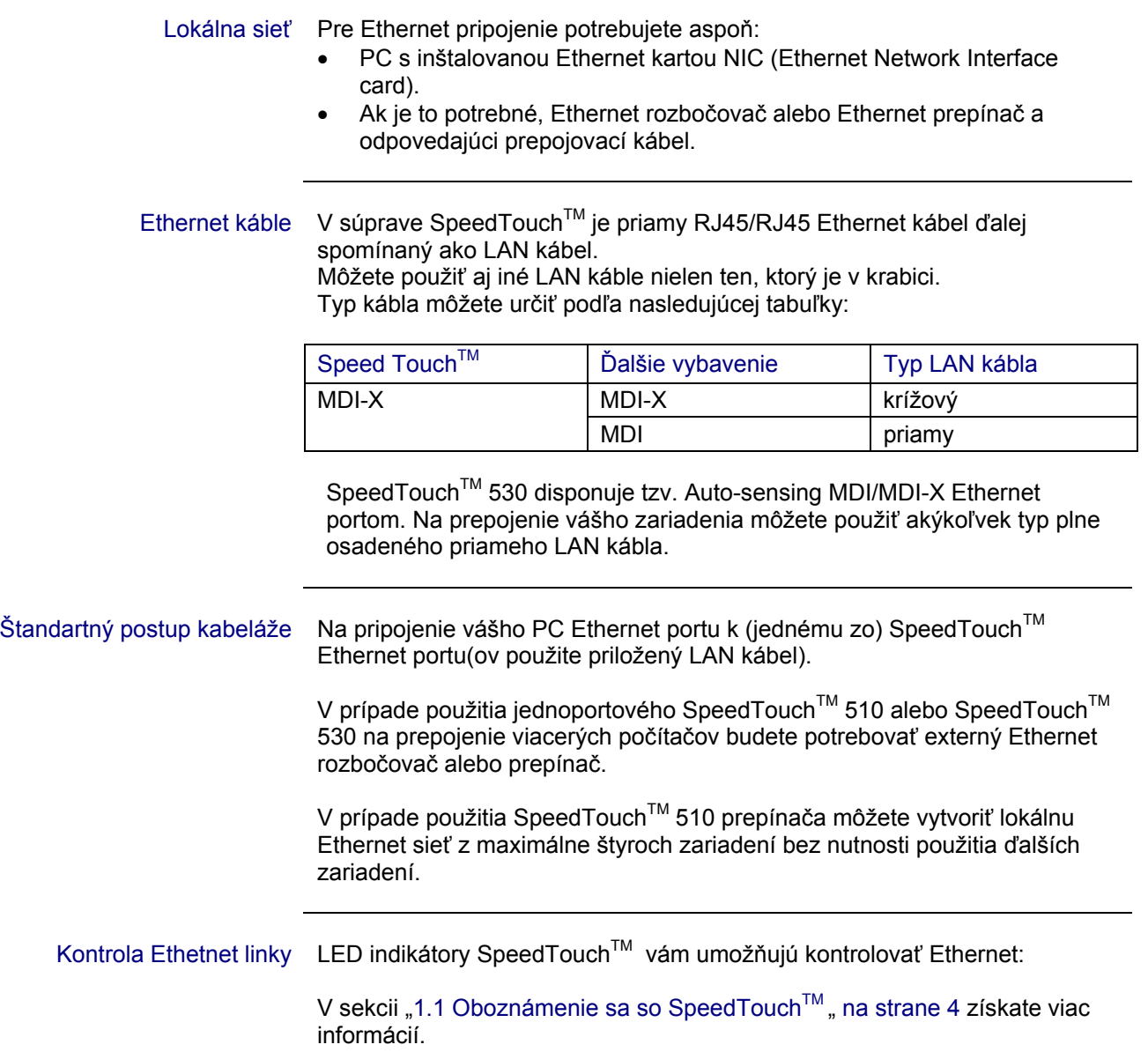

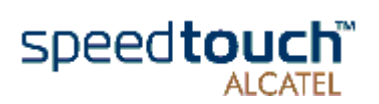

# 1.2.2 Nastavenie USB prepojenia pre SpeedTouch™ 530

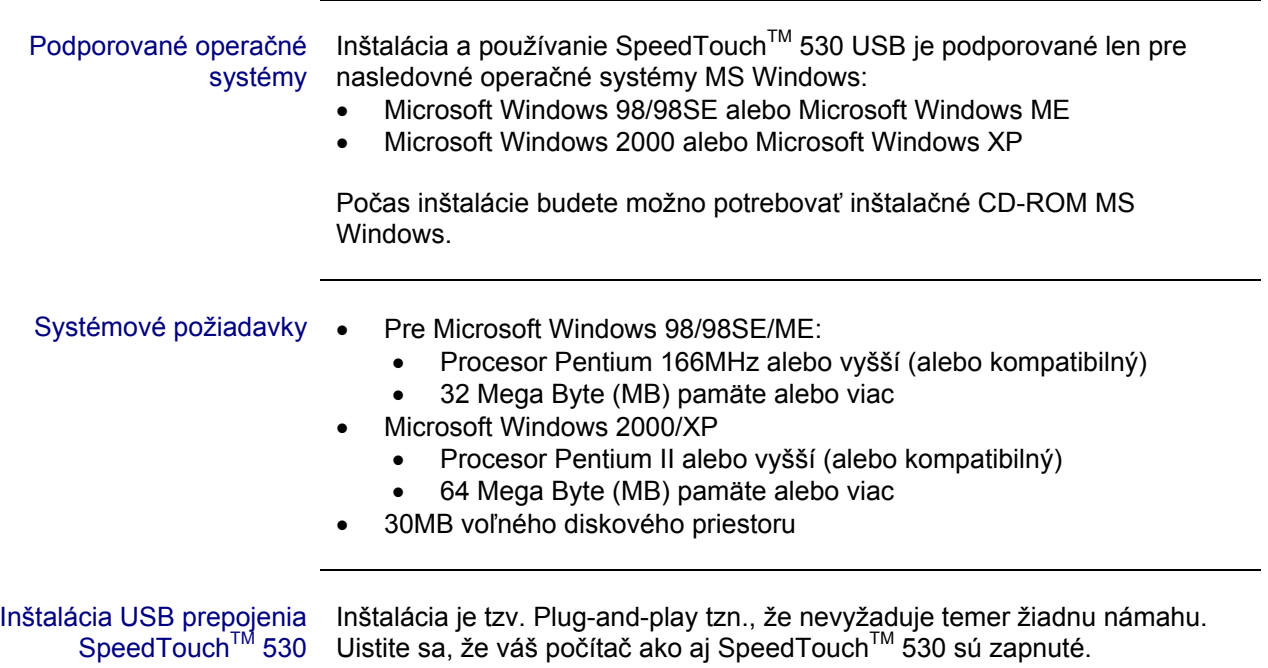

Pokračujte nasledovne:

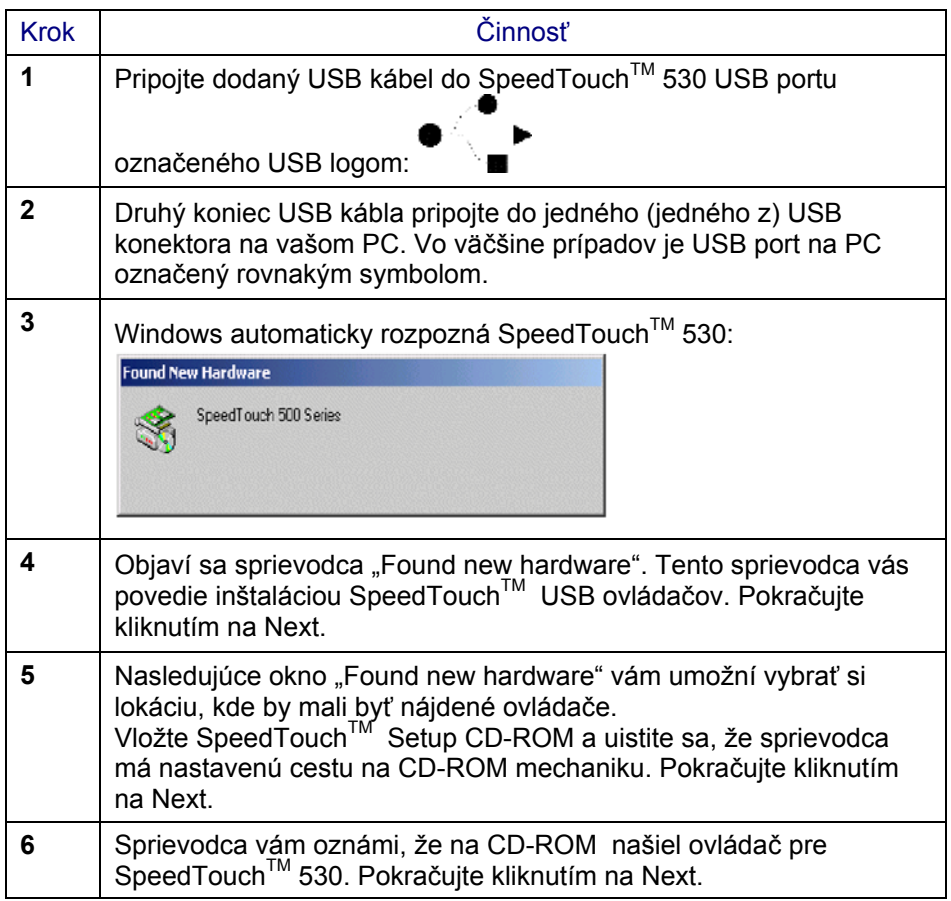

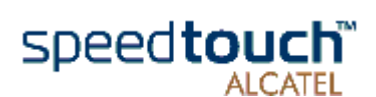

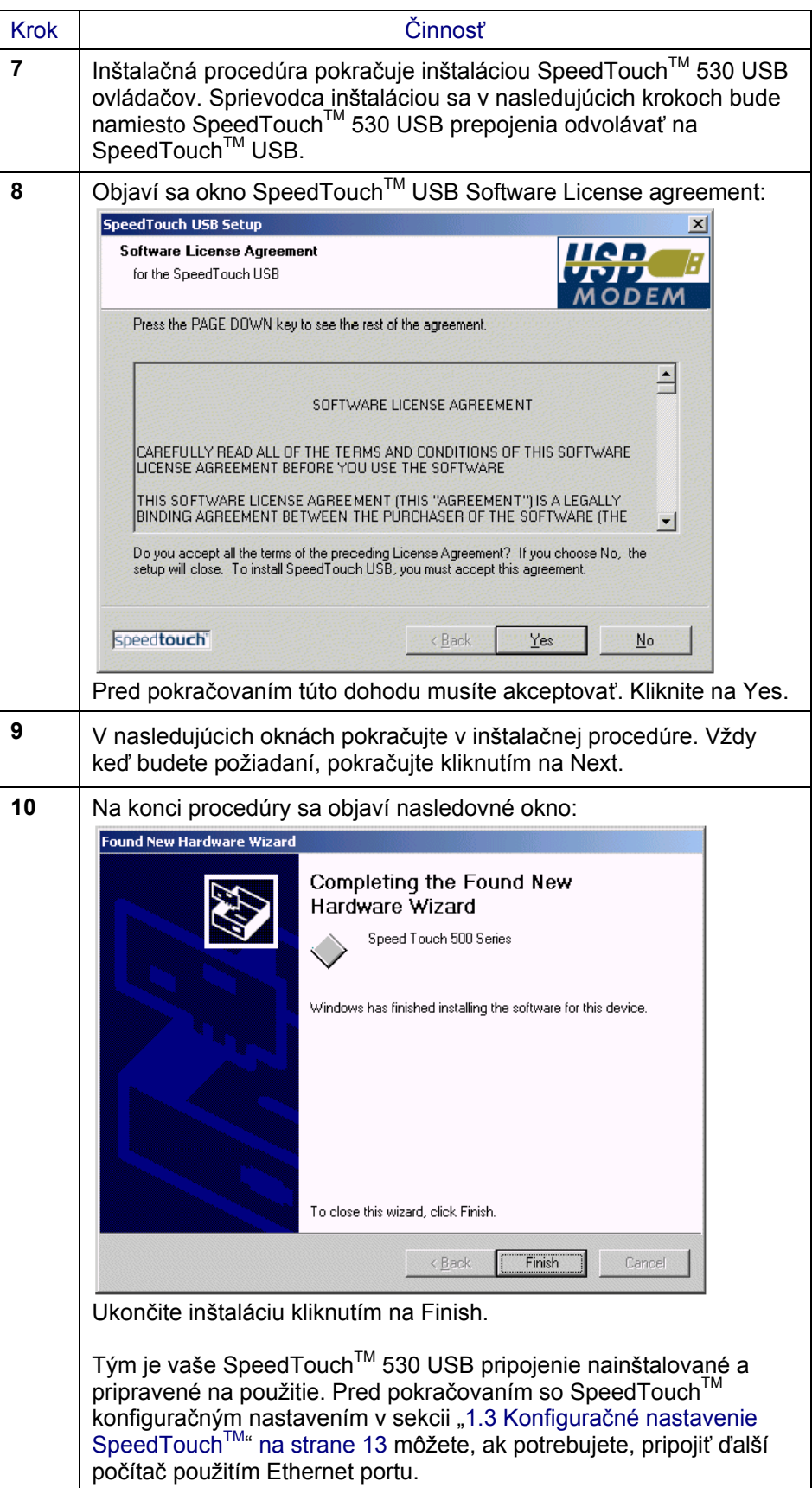

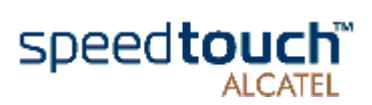

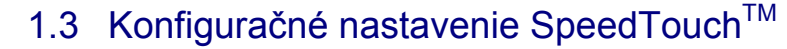

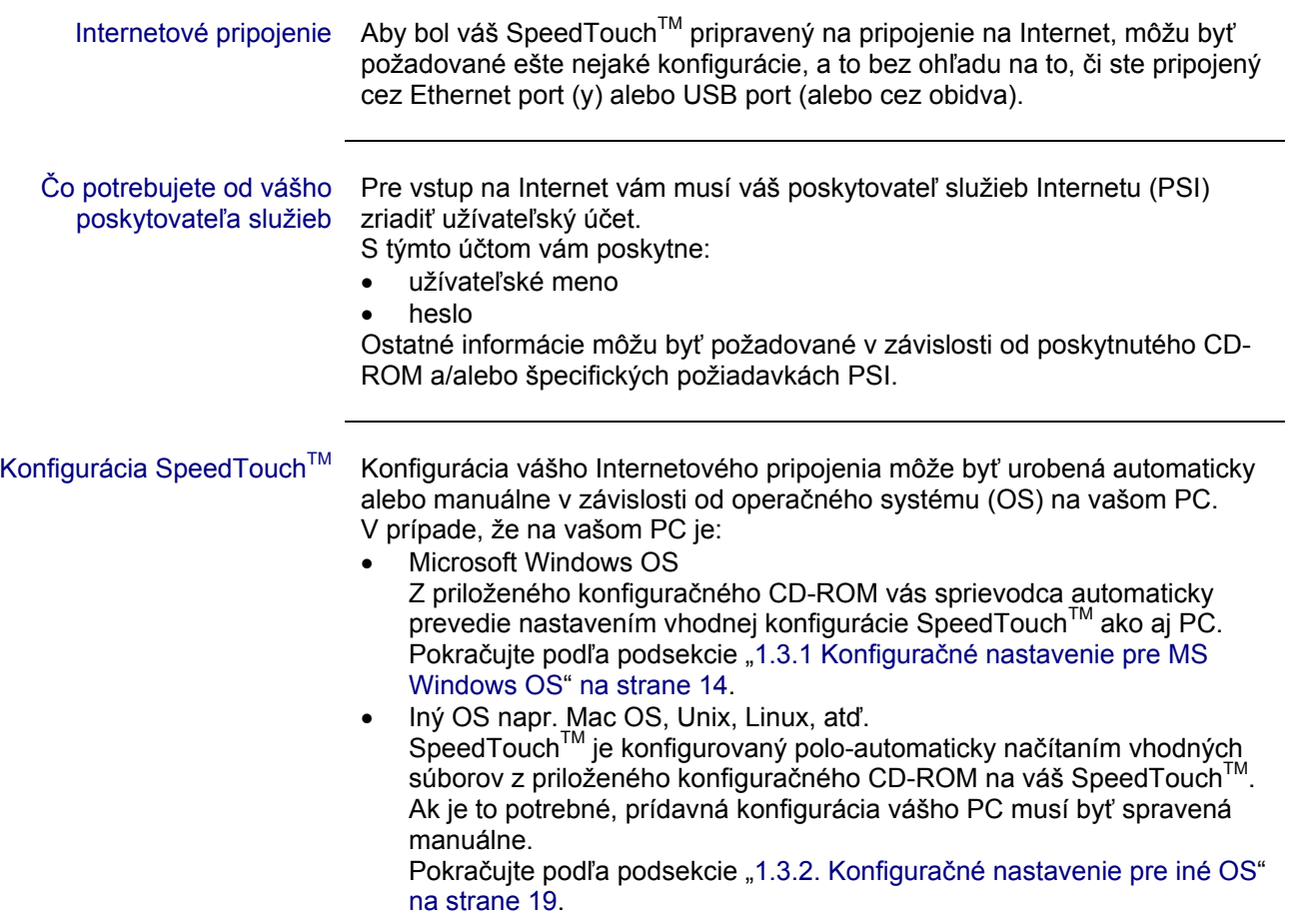

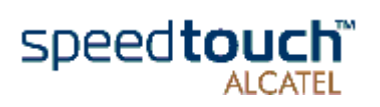

# 1.3.1 Konfiguračné nastavenie pre operačný systém Windows OS

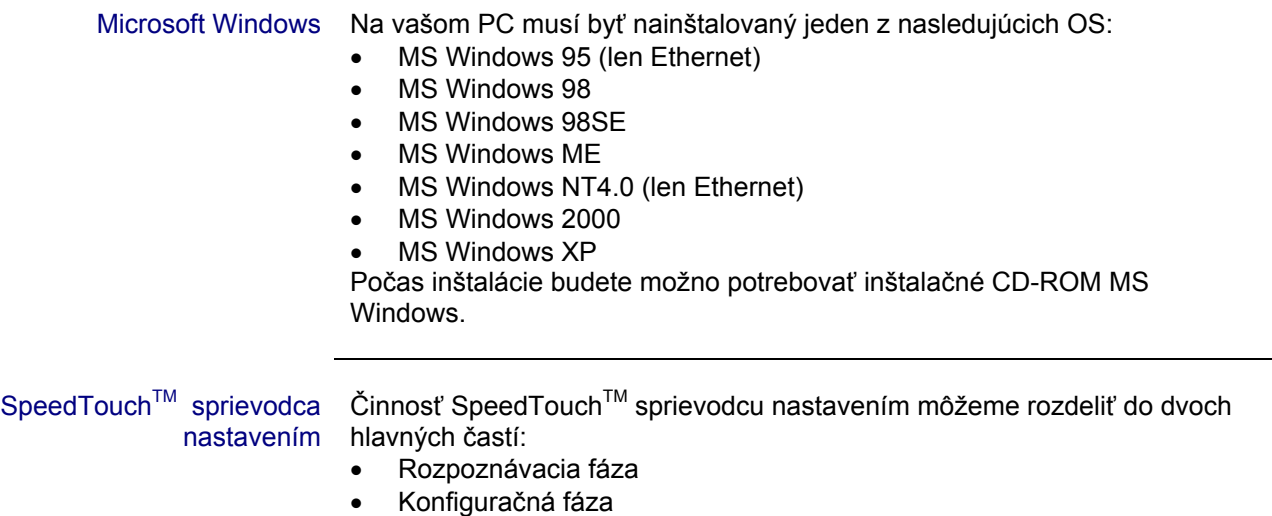

#### Rozpoznávacia fáza

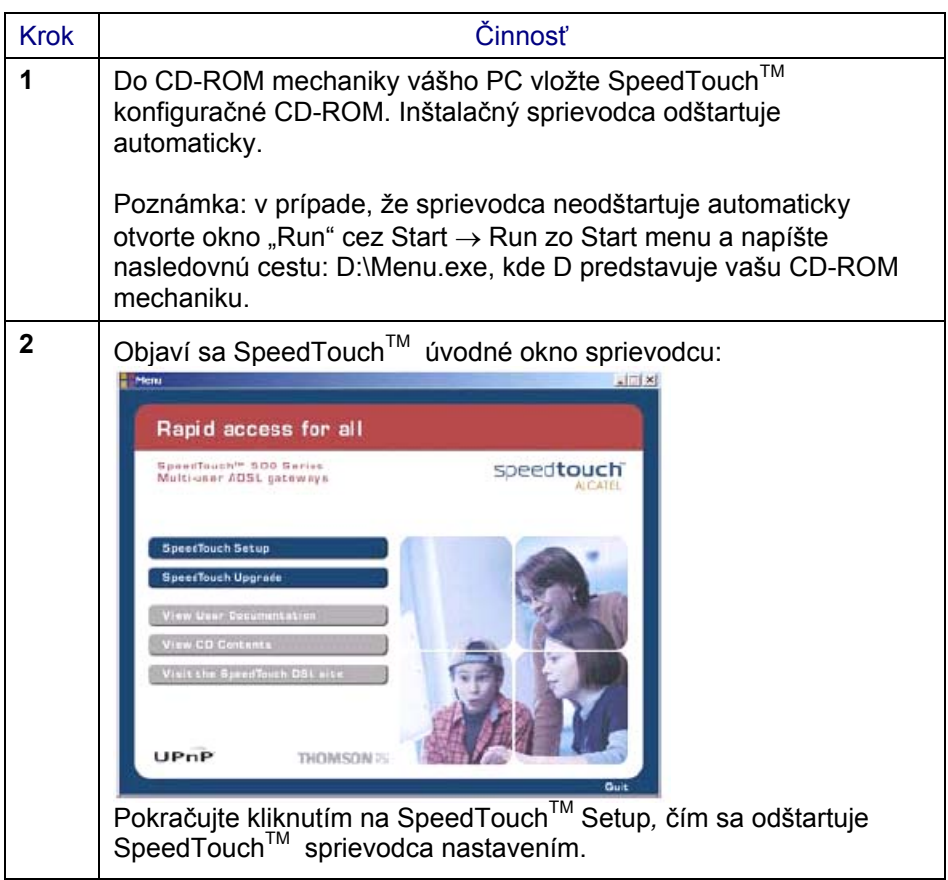

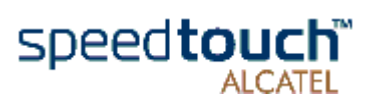

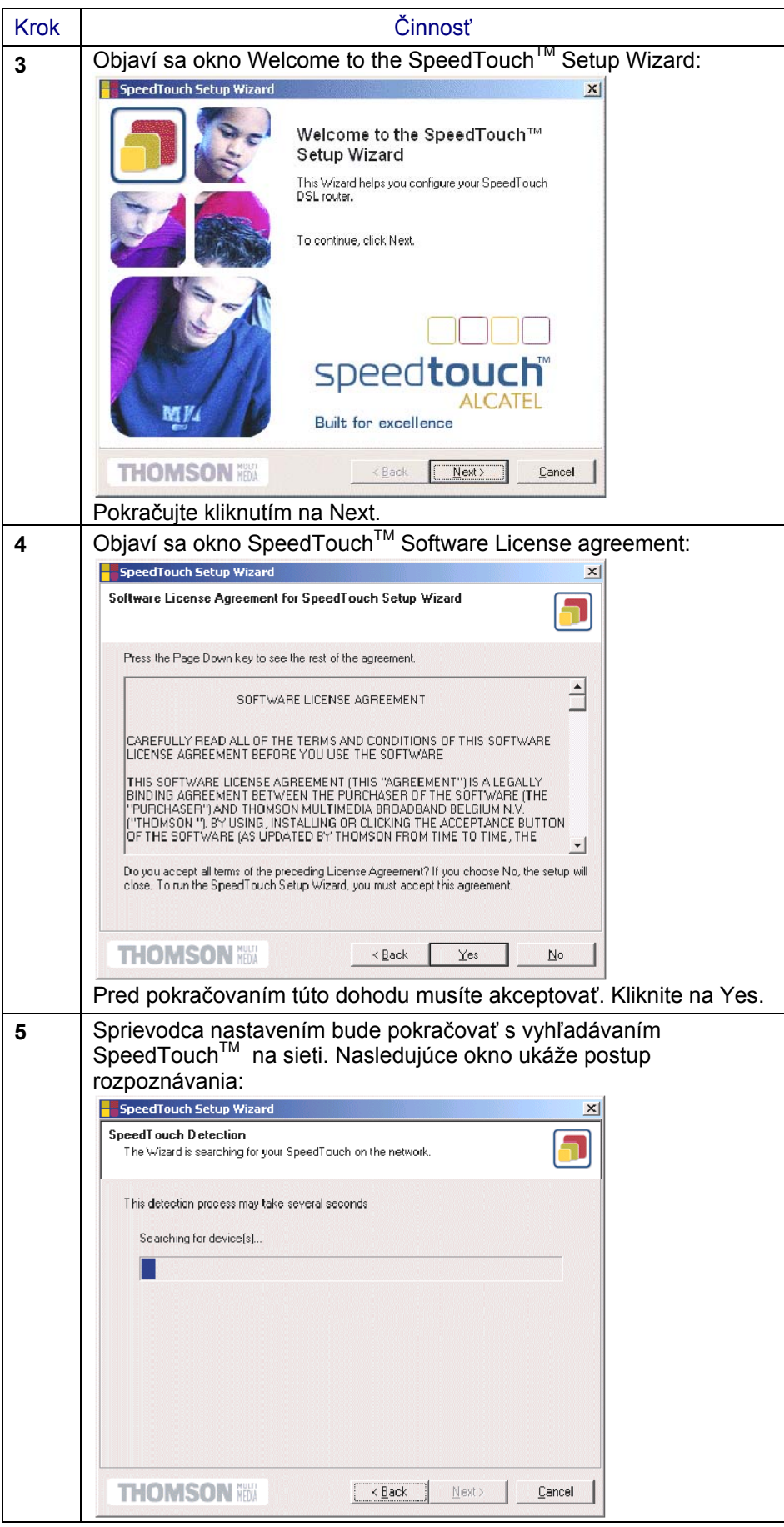

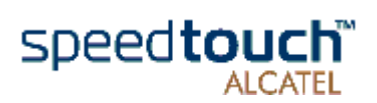

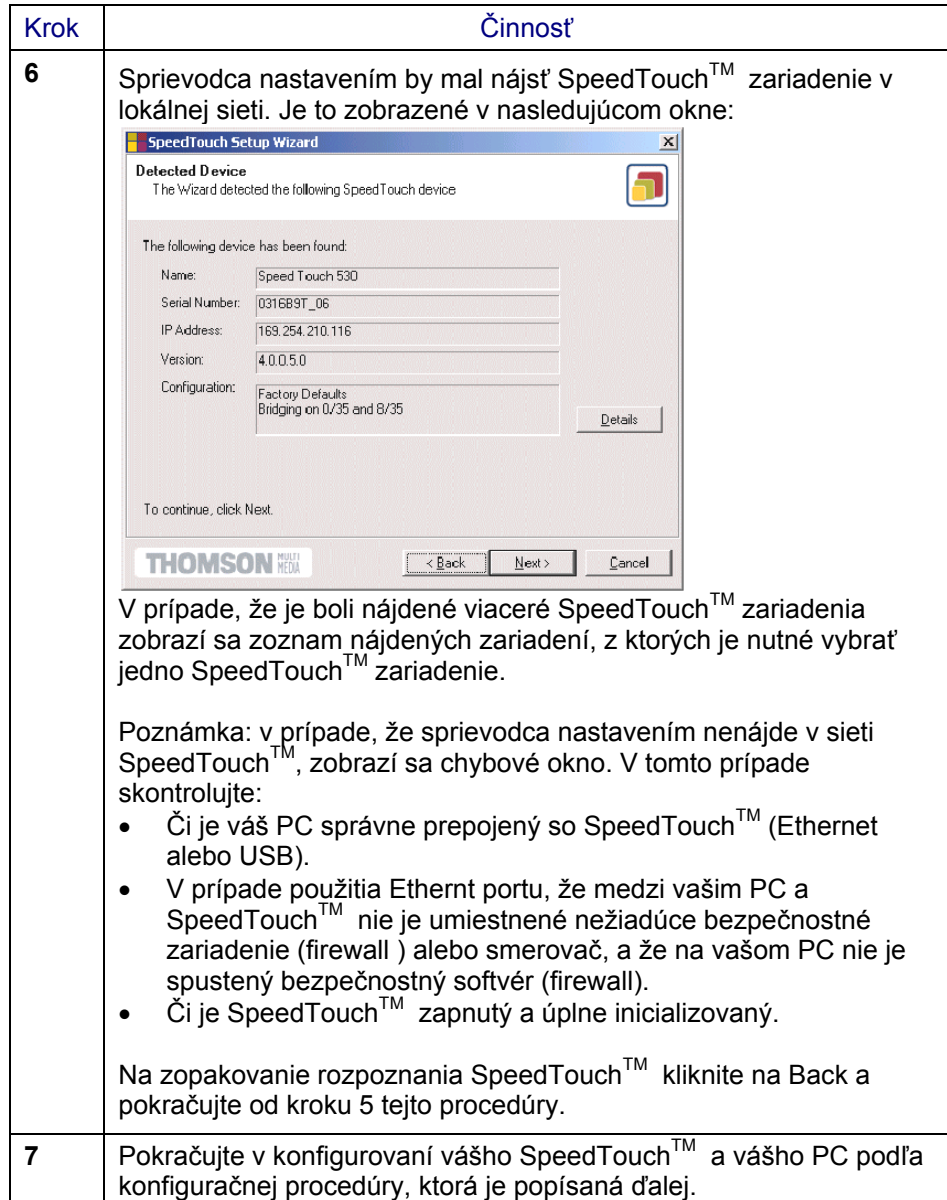

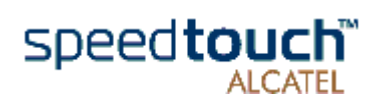

## Konfiguračná procedúra

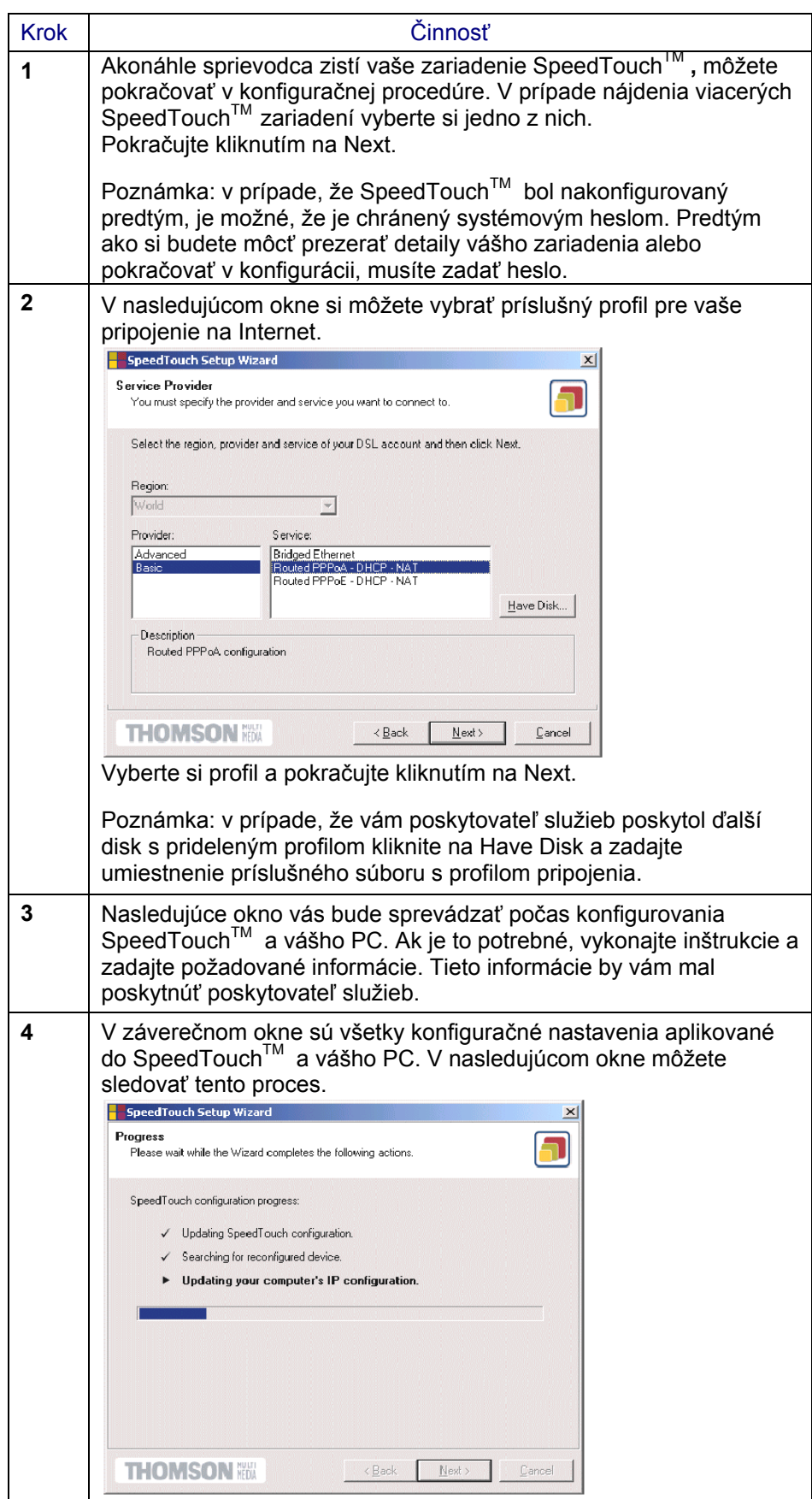

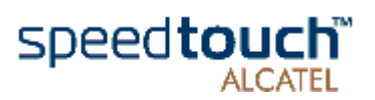

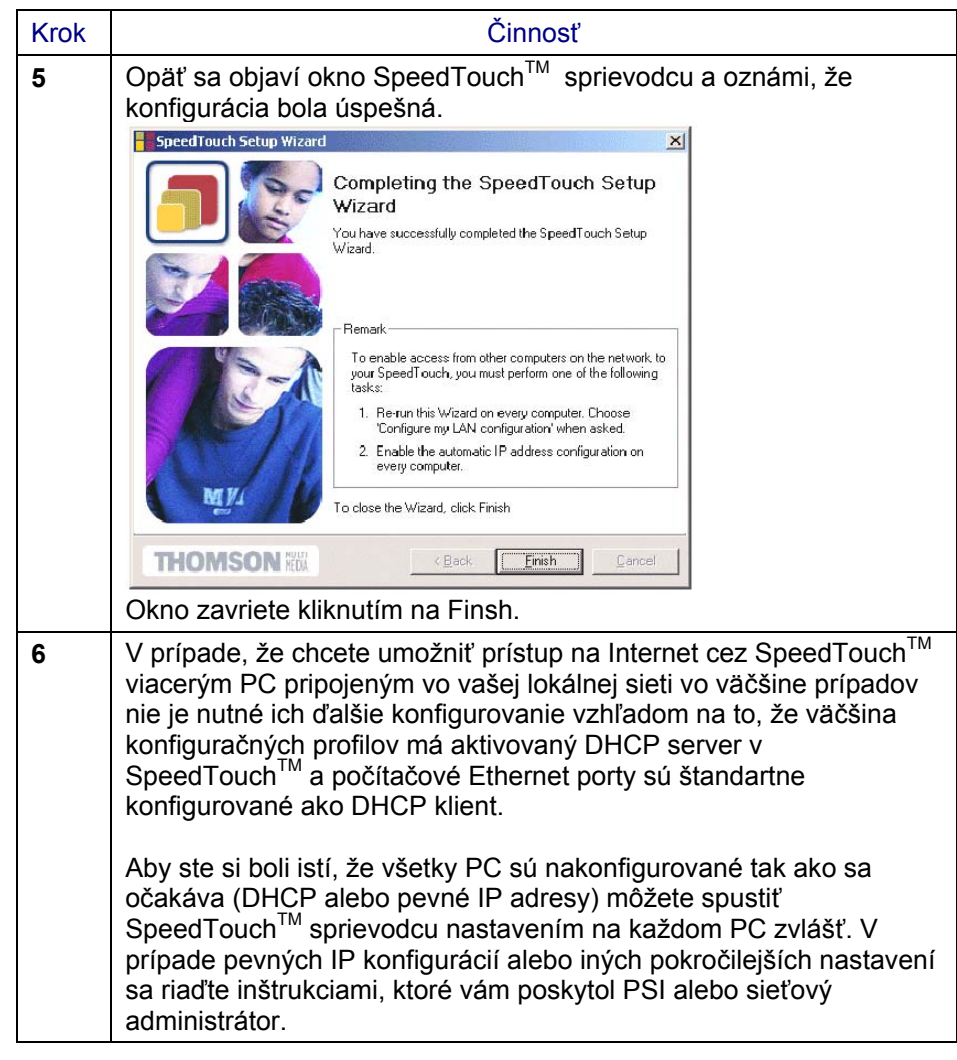

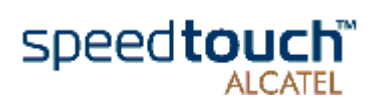

# 1.3.2 Konfiguračné nastavenie pre iné operačné systémy

#### Podporované systémy Vzhľadom na to, že SpeedTouch™ je nezávislý od OS, toto nastavenie môže byť použité aj iným počítačovým systémom. Poznámka: nasledujúce procedúry konfigurovania SpeedTouch™ môžu byť takisto použité aj pre MS Windows OS (tak pre Ethernet ako aj USB ak je podporovaný).

TCP/IP Presvedčte sa, že na vašom PC je nainštalovaná podpora pre TCP/IP. Nakonfigurujte každý počítač so statickou Net10 privátnou IP adresou napr. 10.0.0.1. Presvedčte sa, že sa nepoužíva IP adresa 10.0.0.138, ktorá je použitá pre SpeedTouch<sup>TM</sup>.

Aby ste si boli istí, že IP pripojenie existuje, môžete použiť príkaz ping.

#### Procedúra

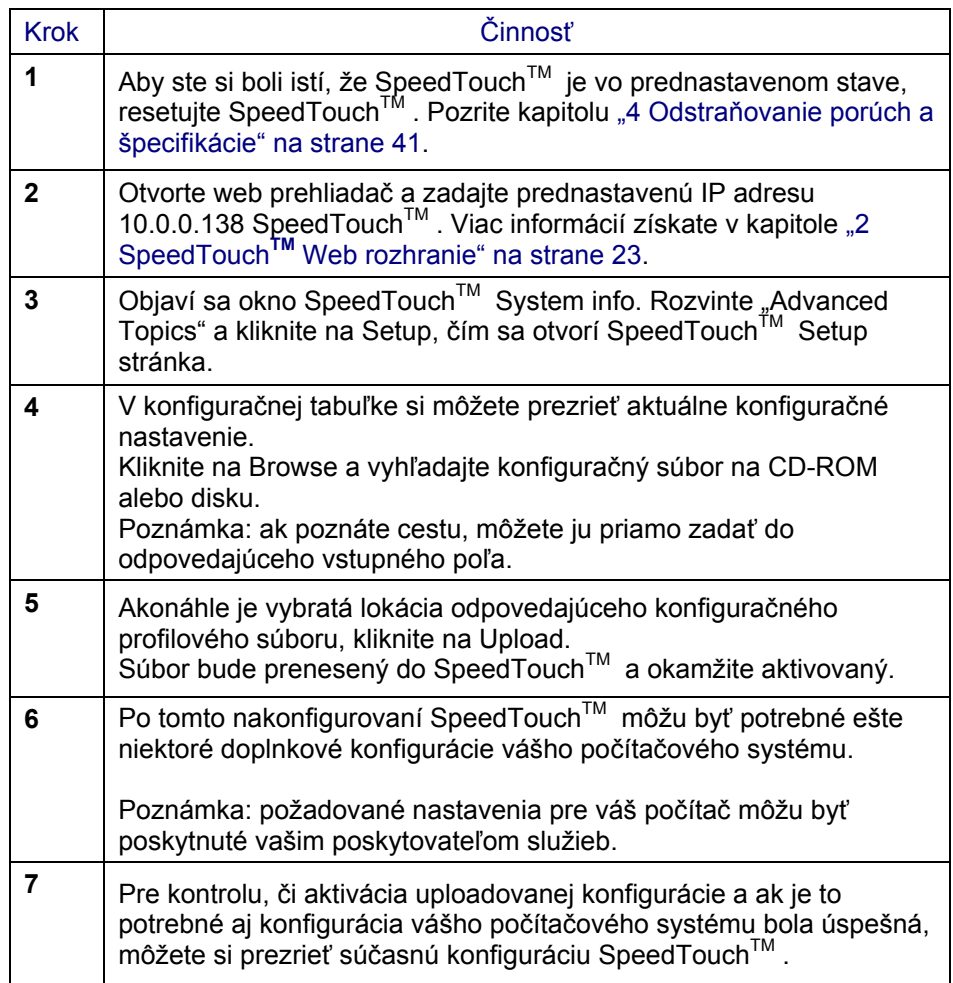

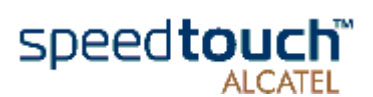

# 1.4 SpeedTouch™ pripojenie na Internet

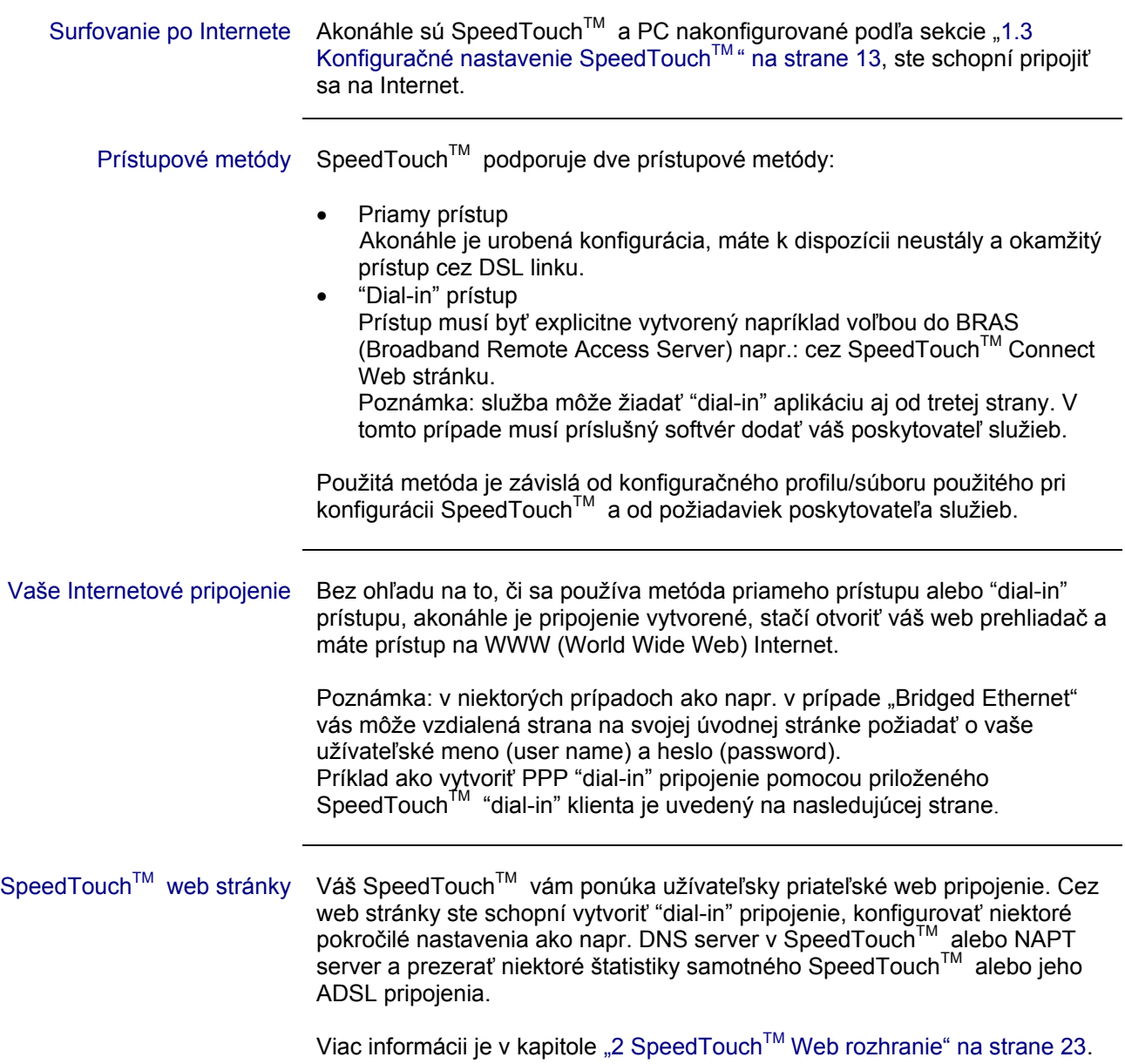

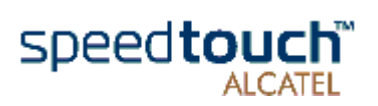

### Priložená SpeedTouch™ "dial-in"aplikácia Pomocou predkonfigurovaného profilu obsiahnutého v SpeedTouch<sup>TM</sup> sprievodcovi alebo cez uploadovanie príslušného konfiguračného súboru ste schopní vytvoriť "dial-in" pripojenie. SpeedTouch™ podporuje obidve najpopulárnejšie metódy pripojenia: smerovanú (routed) PPP ponad ATM (PPPoATM) a PPP ponad Etherent (PPPoE).

Ktorú metódu pripojenia použijete závisí hlavne od PSI, takže podľa toho je potrebné aplikovať odpovedajúci konfiguračný profil.

Poznámka: následne vám ponúkame príklady ako si môžete nastaviť vaše Internetové pripojenie pomocou smerovaného PPP pripojenia. SpeedTouch™ podporuje aj iné metódy prístupu na Internet. Aktuálna implementácia závisí od preferencií vášho poskytovateľa služieb.

#### Začíname PPP Na otvorenie PPP pripojenia na Internet:

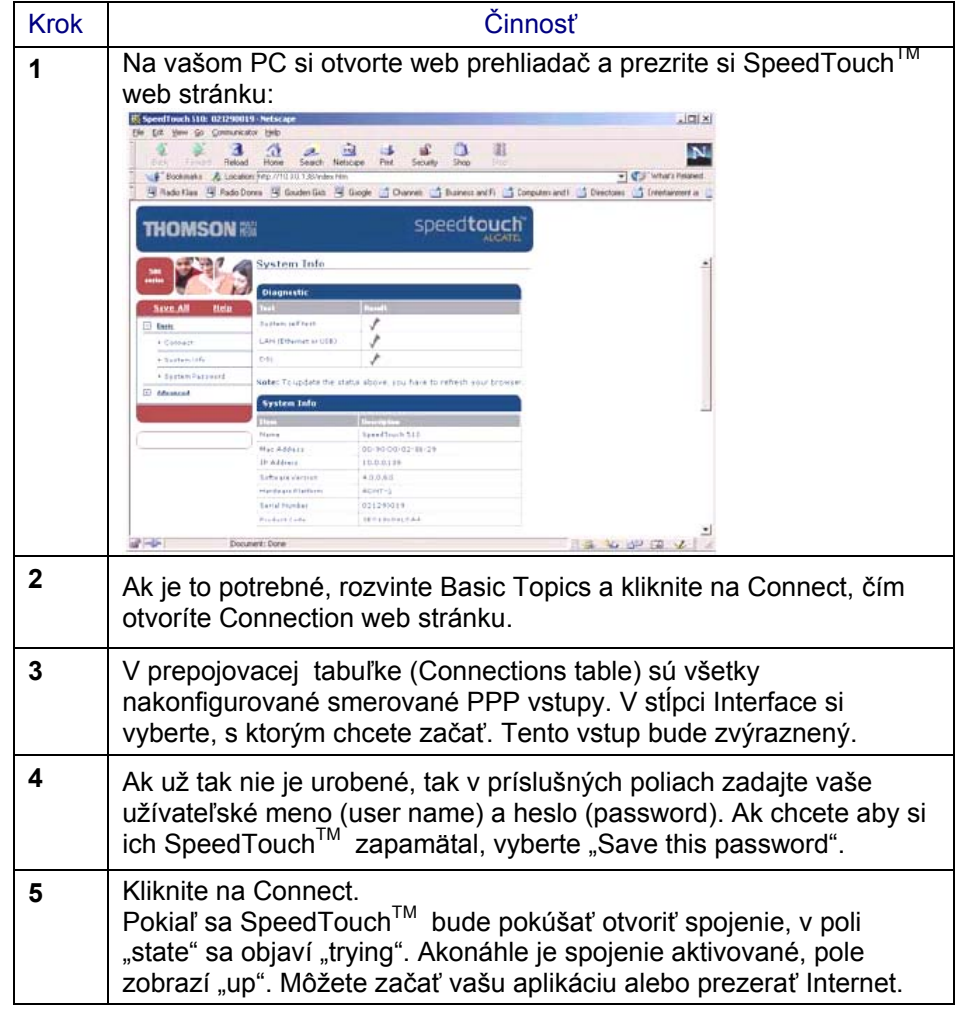

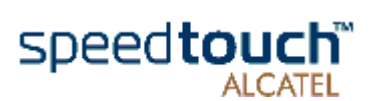

 $\ddot{\phantom{a}}$ 

## Ukončenie otvorenej PPP Na ukončenie aktívneho PPP pripojenia:

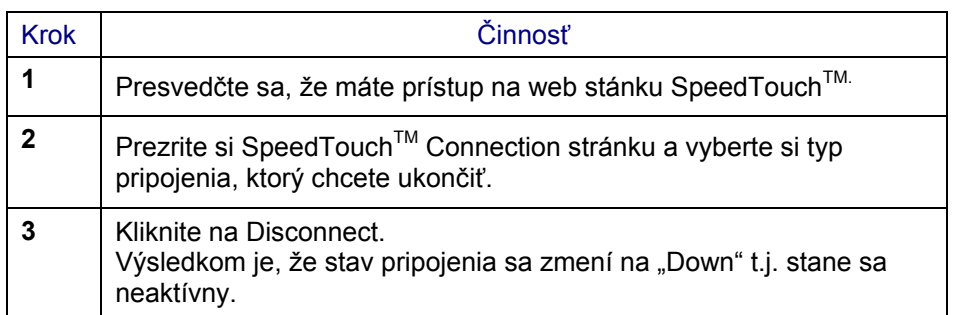

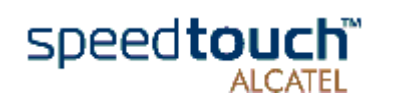

# 2 SpeedTouch™ Web rozhranie

Úvod SpeedTouch<sup>™</sup>, prichádza so schopnosťou integrovanej lokálnej konfigurácie. Lokálna konfigurácia cez SpeedTouch™ web pripojenie je založená na koncepte HTTP server/Web prehliadač. Pomocou web prehliadača HTML stránok vám umožní konfigurovať váš SpeedTouch™ z akéhokoľvek PC pripojeného na Ethernet rozhranie(ia).

Predpoklady Pred vstupom na stránky SpeedTouch™ sa najprv presvedčte, že váš prehliadač je nakonfigurovaný na priame pripojenie so SpeedTouch™ tzn., že nepoužíva Proxy server. Ak je to nutné, môžete vyradiť proxy server počas prístupu na SpeedTouch™ web stránky. Viac informácií ako vyradiť proxy z web prehliadača nájdete v príručke web prehliadača.

#### Použitie SpeedTouch™ web rozhrania Vo väčšine prípadov pre Internetové pripojenie je SpeedTouch™ správne nakonfigurovaný cez príslušný konfiguračný profil/súbor a už nie je potrebná ďalšia konfigurácia web pripojenia. Prístup na web stránky je žiadaný iba v niektorých pokročilejších konfiguráciách a aktualizujúcich alebo záložných konfiguráciách SpeedTouch<sup>™</sup>.

Prístup na SpeedTouch™ web rozhranie

Pre prístup na SpeedTouch™ web stránky:

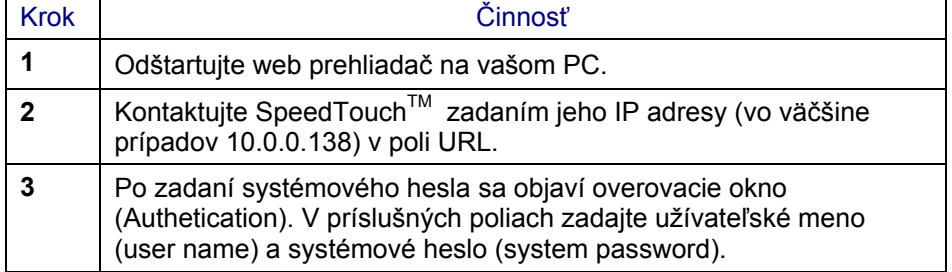

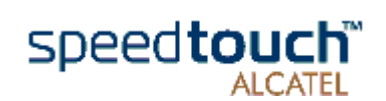

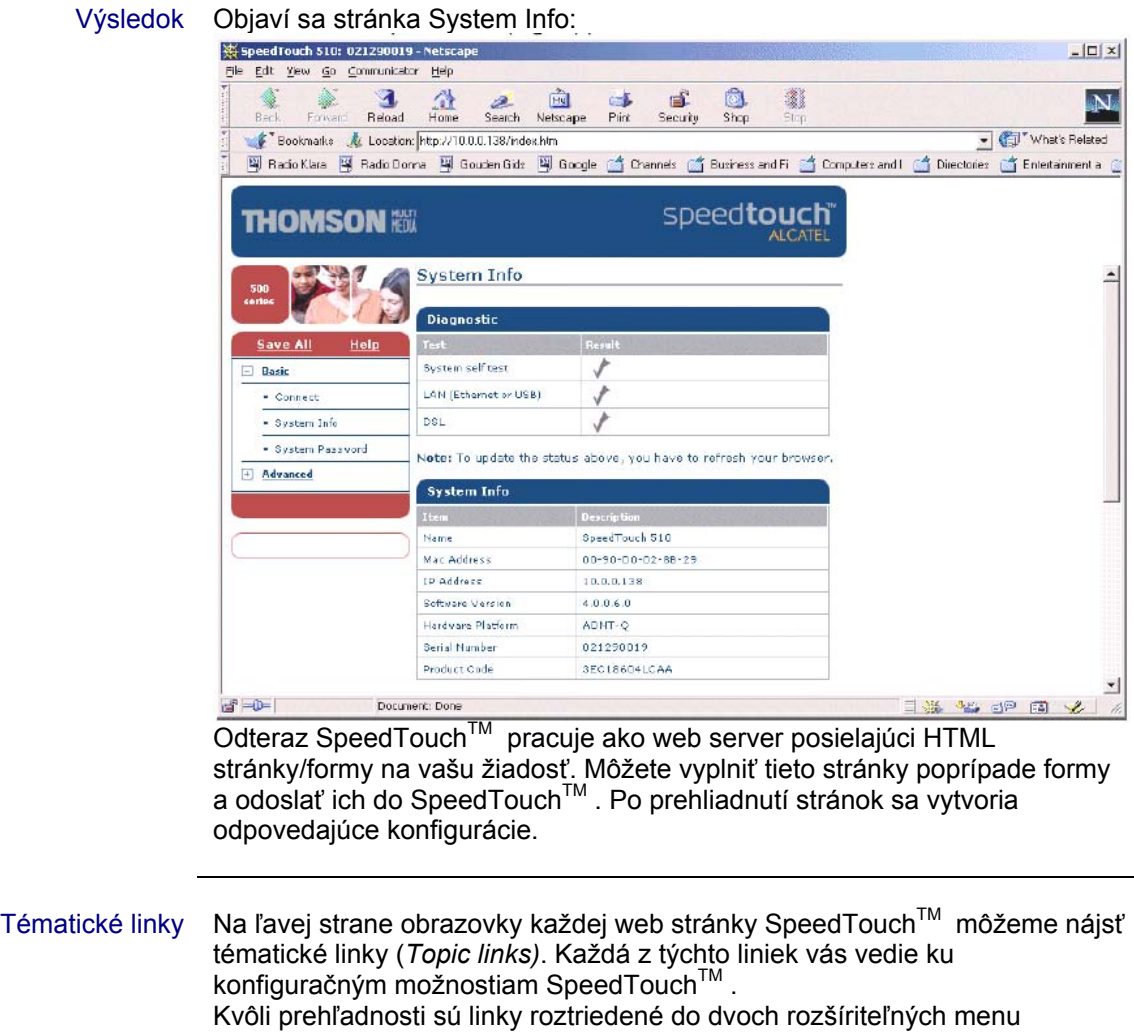

položiek: Basic a Advanced. Linky v Basic menu vás navedú na stránky .<br>základných SpeedTouch™ konfigurácií a údržby napr.: stránky pre každodenné použitie. Advanced menu obsahuje linky, ktoré vám umožnia pokročilejšie konfigurovanie SpeedTouch™. Tieto stránky sú potrebné len pri niektorých špecifických operáciách.

V nasledovnej tabuľke je zoznam všetkých tématických (*Topic liniek)* liniek:

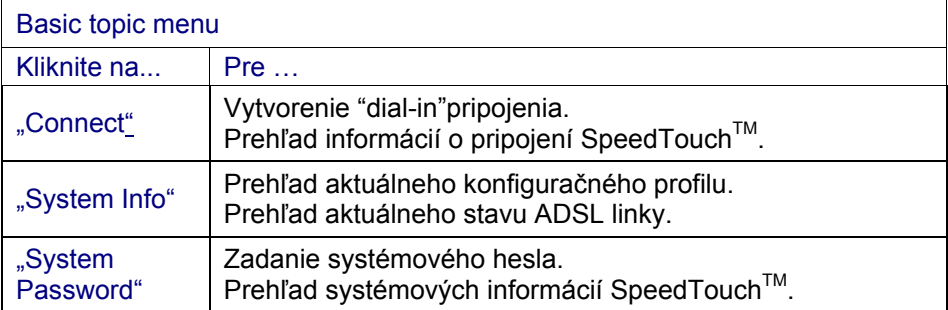

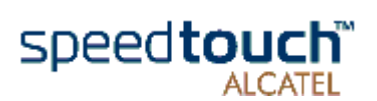

V nasledovnej tabuľke je zoznam všetkých tématických (*Topic links)* liniek:

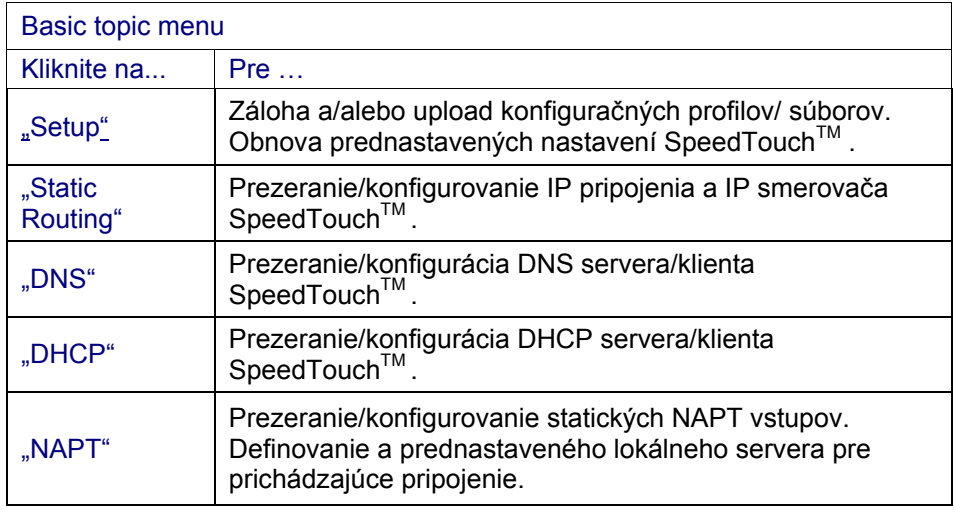

Pomoc Help linka v hlavičke topic menu vám umožní prezerať SpeedTouch™ online pomoc.

Ak potrebujete viac informácií o špecifických položkách kliknite na odpovedajúcu Help linku umiestnenú na Topic web stránke.

Ulož všetko (Save all) Doporučuje sa uložiť konfiguráciu SpeedTouchTM a zálohovať ju vždy keď urobíte zmeny v nastavení. Konfiguráciu uložíte kliknutím na Save All v hlavičke topic menu. Popis zálohovania konfigurácie SpeedTouch™ je v odstavci "Setup" na strane 32.

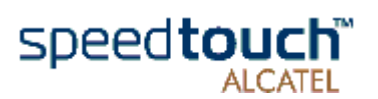

# 2.1 Základné tématické linky

#### Connect Kliknutím na toto tlačidlo sa objaví stránka Connections . Táto stránka vám umožní:

• vytvoriť "dial-in" spojenie: **Connections** Interface  $\bullet$ always-on connected up ppp  $|_{\text{pop}}$ Specify your username and password: User: Sascha@MyISP Password: \*\*\*\*\*\*\*\*  $\overline{\blacksquare}$  Save this password

Pozrite sekciu "1.4 SpeedTouch™ pripojenie na Internet" na strane 20, kde je viac informácií ako používať tabuľku "Dial-in Connections".

• prezerať niektoré detailné informácie o pripojení kliknutím na linku here.

System Info Kliknutím na toto tlačidlo sa objaví stránka System info*.*Táto stránka je zároveň domovská stránka SpeedTouch™. Úmožní vám:

 $\bullet$  prezerať základnú diagnostiku SpeedTouch<sup>TM</sup>

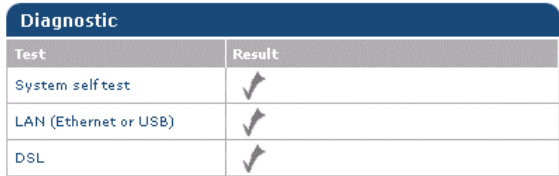

• Prezerať niektoré dôležité systémové informácie o SpeedTouchTM **.**

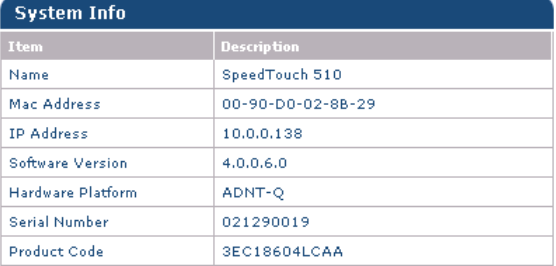

#### • Prezerať aktuálny stav ADSL linky.

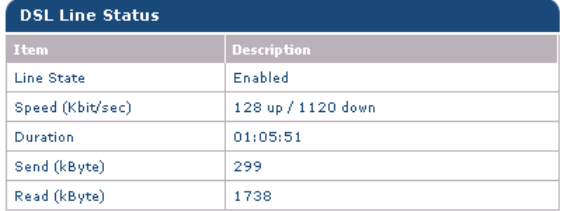

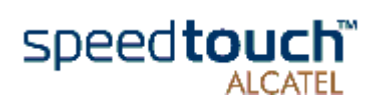

• Prezerať aktívny konfiguračný profil SpeedTouch $TM$ :

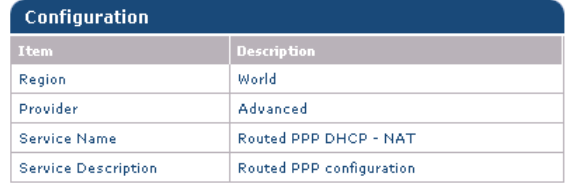

Systémové heslo Kliknutím na toto tlačidlo sa objaví stránka Systémové heslo*.* Táto stránka vám umožní:

> • konfigurovať systémové heslo na obmedzenie prístupu do  $S$ peedTouch<sup>TM</sup>.

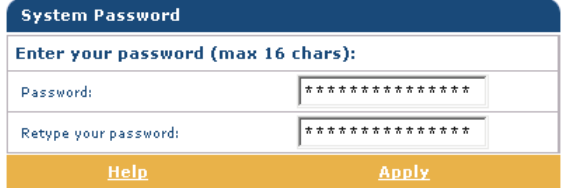

Vrelo sa odporúča konfigurovať systémové heslo. Toto heslo chrániace SpeedTouch™ môžete zmeniť podľa bežných zásad. Nikdy však nepoužívajte obyčajné heslá ako meno, dátum narodenia, atď. Zadajte vami zvolené systémové heslo a v príslušných poliach ho zadajte znovu. Kliknite na Apply, čím sa aplikuje systémového hesla a potom cez "Save all" uložte zmeny do trvalej pamäti.

Poznámka: pokiaľ nie je aplikované systémové heslo, na web stránke SpeedTouch™ je zobrazené upozornenie.

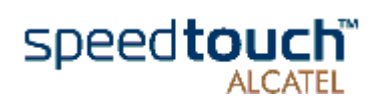

# 2.2 Pokročilé tématické linky

(Routing)

Statické smerovanie Kliknutím na toto tlačidlo sa objaví stránka IP Address- and Routing Tables*.* Táto stránka umožňuje:

prezerať a pridávať/vymazávať špecifické IP adresy pre SpeedTouch™ rozhrania:

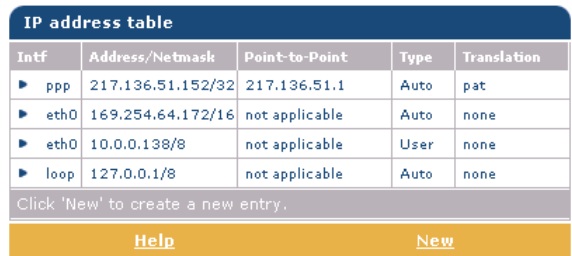

Kliknutím na New môžete pridať statickú IP adresu pre jedno rozhranie SpeedTouch™. Špecifikujte IP adresu, (sub)netmasku, či už NAPT bude aplikované na túto adresu alebo nie a vyberte rozhranie, pre ktoré sa IP adresa aplikuje (použite eth0 pre Ethernet rozhranie). Kliknite na Apply. čím sa tieto údaje pridajú do tabuľky. Všetky dôležité IP smery (routes), používajúce túto IP adresu, budú automaticky pridané do SpeedTouch IP smerovacej tabuľky.

• prezerať alebo pridávať/vymazávať statické IP smery (routes) pre IP smerovač SpeedTouch<sup>TM</sup>

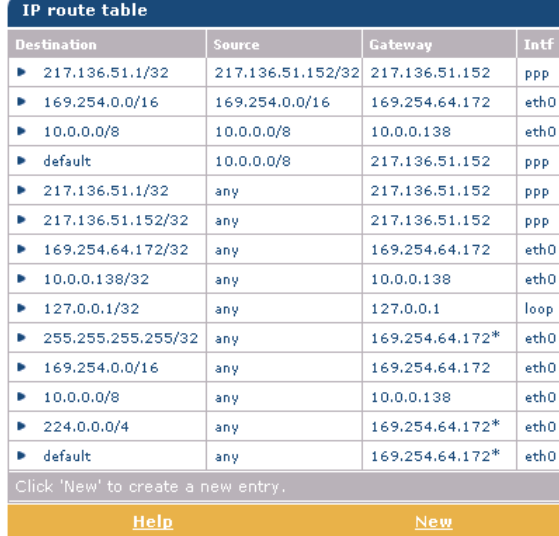

Smerovanie môže byť užitočné v prípade "subnetovania" vašej lokálnej siete. Kliknutím na New môžete pridať statický IP smer (route). Špecifikujte cieľovú IP adresu (použite prefix notáciu pre aplikovanie subnetmask), zdroj IP adresy a špecifikujte gateway IP adresu alebo vyberte rozhranie pre tento smer (route). Kliknite na Apply, čím sa tieto údaje pridajú do tabuľky.

Poznámka: nezabudnite uložiť vaše zmeny do trvalej pamäte kliknutím na .Save all" !

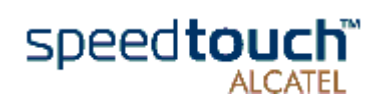

- DNS Kliknutím na toto tlačidlo sa objaví stránka Dynamic name System (DNS) Táto stránka slúži na:
	- prezeranie a/alebo dodávanie SpeedTouch™ mien DNS domén (domain name) a aktivovanie/deaktivovanie použitia SpeedTouch™ DNS servera.

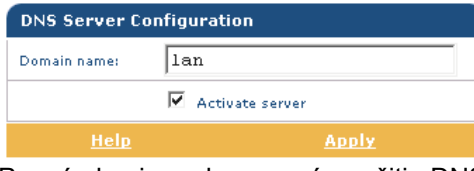

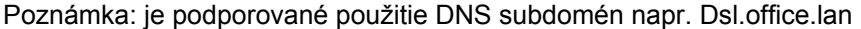

prehliadanie aktuálnych hostname prenájmov SpeedTouch™ DNS servera.

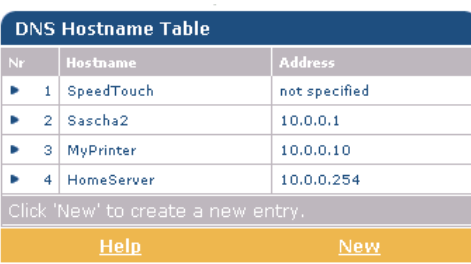

Cez túto tabuľku môžete taktiež pridať statické DNS hostname vstupy. Môžu byť užitočné pre zariadenie, ktoré nepodporujú DNS, napríklad tlačiareň. Pridaním mena do vašej sieťovej tlačiarne identifikovanej vašou IP adresou, budete schopní kontaktovať vašu tlačiareň skôr menom ako IP adresou.

Poznámka: nezabudnite na uloženie všetkých zmien do trvalej pamäti kliknutím na "Save all"!

#### DHCP Kliknutím na toto tlačidlo sa objaví stránka Dynamic Host Configuration Protocol (DHCP).

Táto stránka slúži na:

• aktivovanie/deaktivovanie použitia SpeedTouchTM (Auto) DHCP servra:

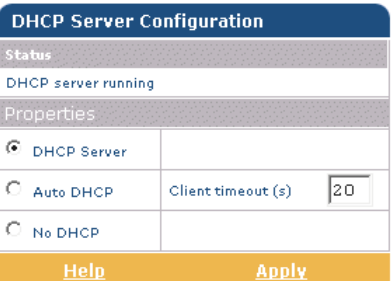

Funkcie SpeedTouch™ DHCP servra umožňujú počítačom lokálnej siete automaticky získať IP adresu (vyber voľbu DHCP server). V prípade, že DHCP nie je používaný na vašej lokálnej sieti, .<br>SpeedTouch™ DHCP server môže byť znefunkčnený (vyberte voľbu No DHCP). SpeedTouch™ je tiež schopný presondovať či vo vašej lokálnej sieti nie je k dispozícii iný DHCP server (vyberte voľbu AutoDHCP). Ak je to tak, prejde do režimu DHCP klienta, ak nie, SpeedTouch™ sa stane DHCP serverom. Kliknite na Apply, čím sa aplikuje váš výber.

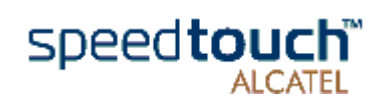

konfigurovanie vlastností SpeedTouch™ DHCP "server lease pool".

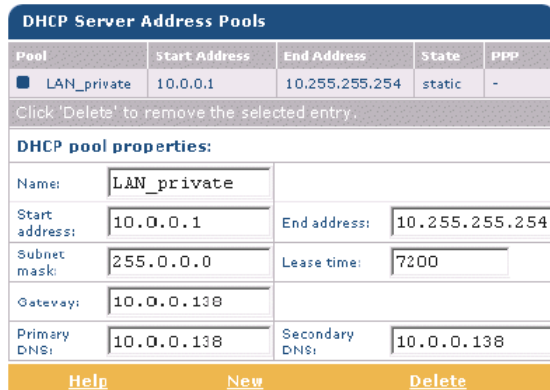

SpeedTouch<sup>™</sup> DHCP server (ak je aktivovaný) použije zoznam adries (address pool) uvedený v tejto tabuľke a poskytne IP adresy žiadajúcim DHCP klientom. Nakonfigurujte užívateľsky definovaný IP adresový zoznam (address pool) kliknutím na New (primerane k podmienkam lokálnej siete) a poskytnite všetky potrebné informácie. Kliknite na Apply, čím sa tieto údaje pridajú do tabuľky.

prezerať aktuálne prenájmy (leases) SpeedTouch™ DHCP servera ponúknuté v súboroch:

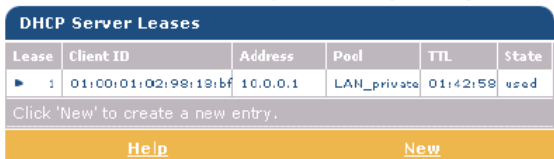

Cez túto tabuľku môžete taktiež manuálne pridať statické DHCP súbory pre špecifický host.

prezerať aktuálne stavy SpeedTouch™ DHCP klientov:

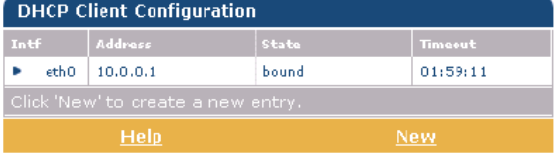

Cez túto tabuľku môžete taktiež manuálne pridať statické DHCP klientské vstupy pre špecifické pripojenie, ak je to potrebné.

Poznámka: nezabudnite na uloženie všetkých zmien do trvalej pamäti kliknutím na "Save all"!

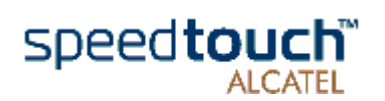

- NAPT Kliknutím na toto tlačidlo sa vám objaví stránka Network Address and Port Translation (NAPT). Táto stránka umožní:
	- prezerať alebo pridať/vymazať špeciálne statické NAPT vstupy:

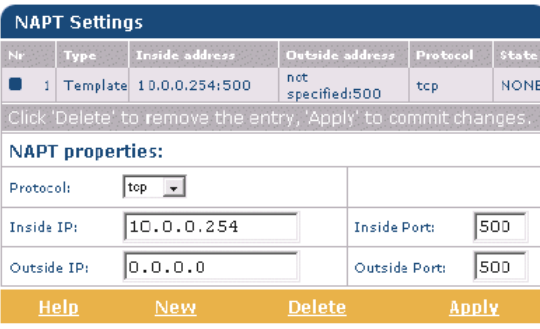

Kliknutím na New môžete pridať statické vstupy NAPT. Špecifikujte outside a inside adresy pre vstup, protokol a port, na ktorých sa vstup aplikuje. V prípade, že NAPT vstup bude aplikovaný na dynamicky prideľovanú lokálnu peer IP adresu pripojenia, ako outside adresu by ste mali uviesť 0.0.0.0. Kliknite na Apply, čím sa tieto údaje pridajú do tabuľky.

• definovať prednastavený server:

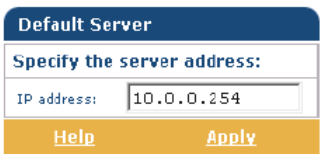

Zadaním prednastavenej IP adresy servra budú všetky prichádzajúce pripojenia presmerované na zariadenie s touto IP adresou. Vo väčšine prípadov toto nastavenie by malo byť postačujúce pre veľa serverovských aplikácií, čím sa potreba špecifického statického NAPT vstupu stáva nadbytočnou.

Poznámka: nezabudnite na uloženie všetkých zmien do trvalej pamäti kliknutím na "Save all"!

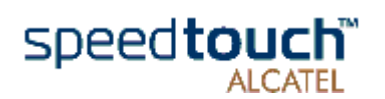

Setup Kliknutím na toto tlačidlo sa objaví stránka Configuration Upgrade*.* 

Táto stránka dovoľuje:

• Zálohovať súčasnú konfiguráciu SpeedTouch™, obnoviť nastavenia od výrobcu alebo uploadovať nový konfiguračný súbor:

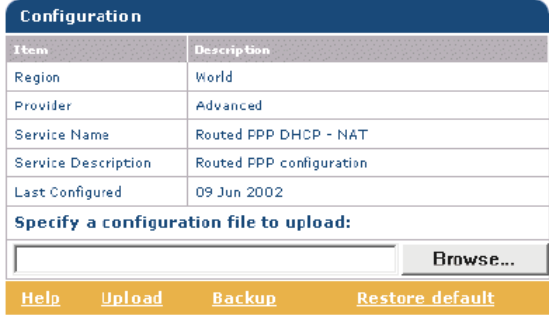

Kliknite na Backup čím zálohujete aktuálnu konfiguráciu a sledujte inštrukcie.

Na obnovu prednastavenia kliknite na Restore default, čím sa aktivuje prednastavená konfigurácia.

Na uploadovanie novej alebo záložnej konfigurácie kliknite na Browse a zadajte miesto, kde je aktualizovaný konfiguračný súbor SpeedTouch™ . Vyberte požadovaný súbor a kliknite na Upload, čím zmeny nadobudnú platnosť.

• prezerať aktuálnu systémovú softvérovú verziu, meno súboru a typ dosky SpeedTouch $<sup>1M</sup>$ :</sup>

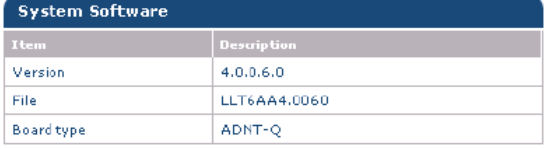

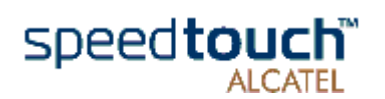

# 3 SpeedTouch™ upgrade systémového softvéru

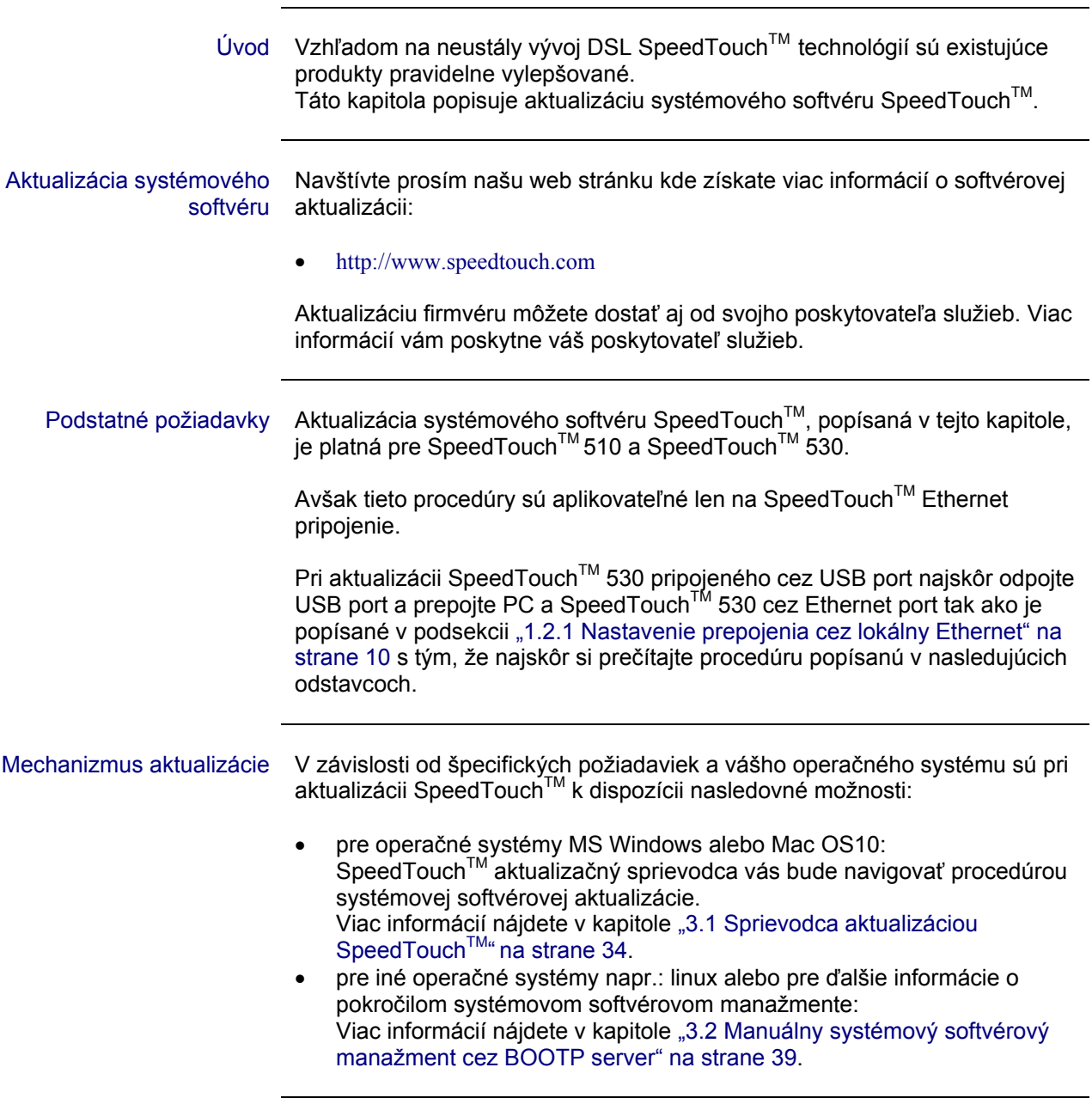

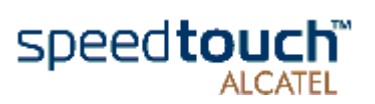

# 3.1 Sprievodca aktualizáciou SpeedTouch™

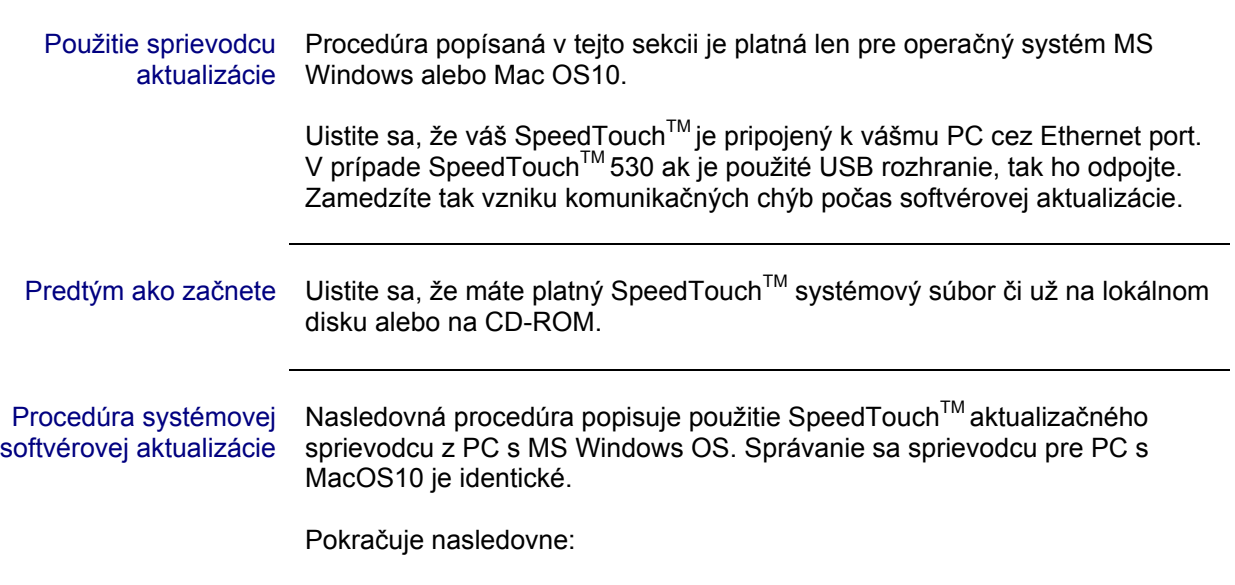

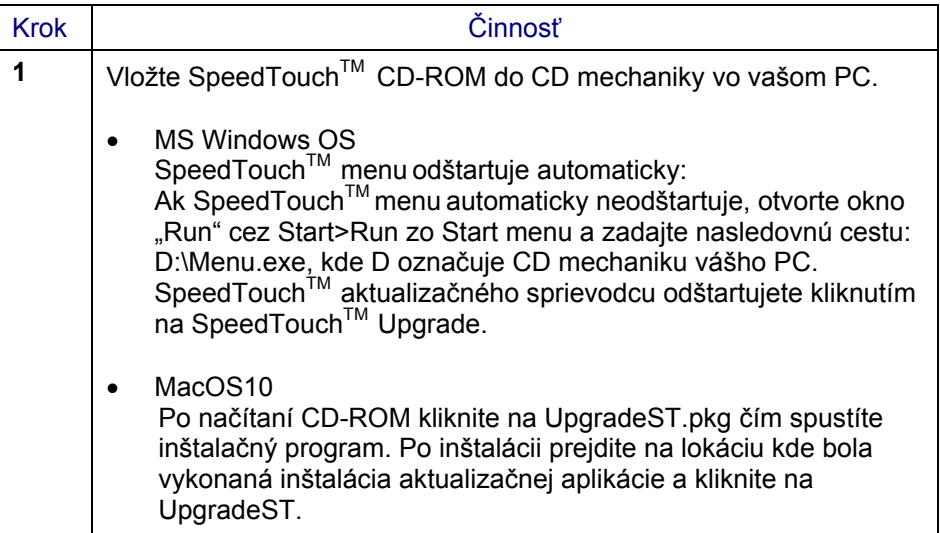

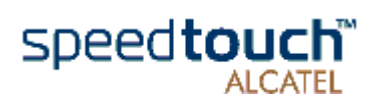

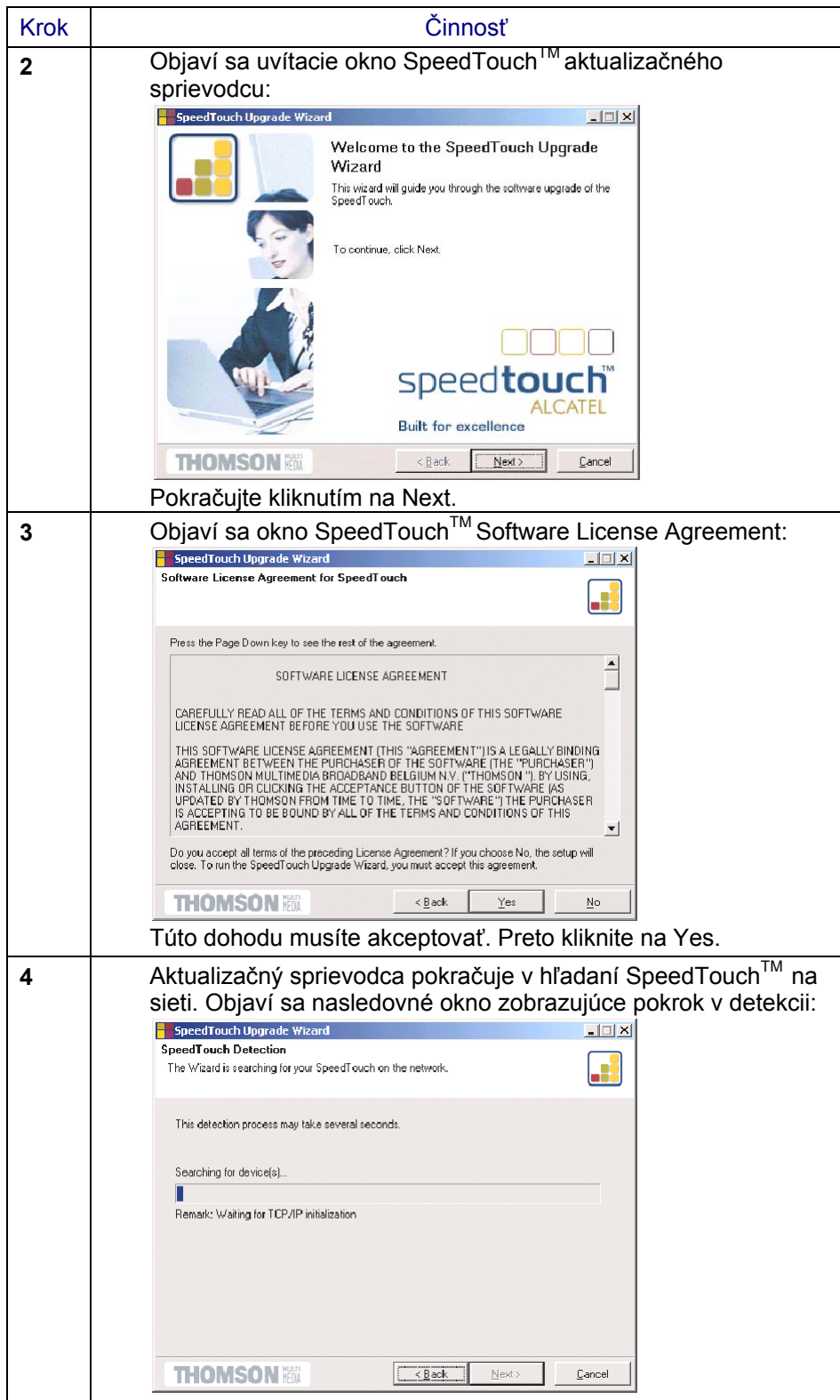

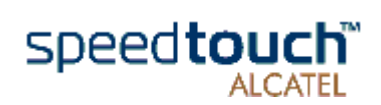

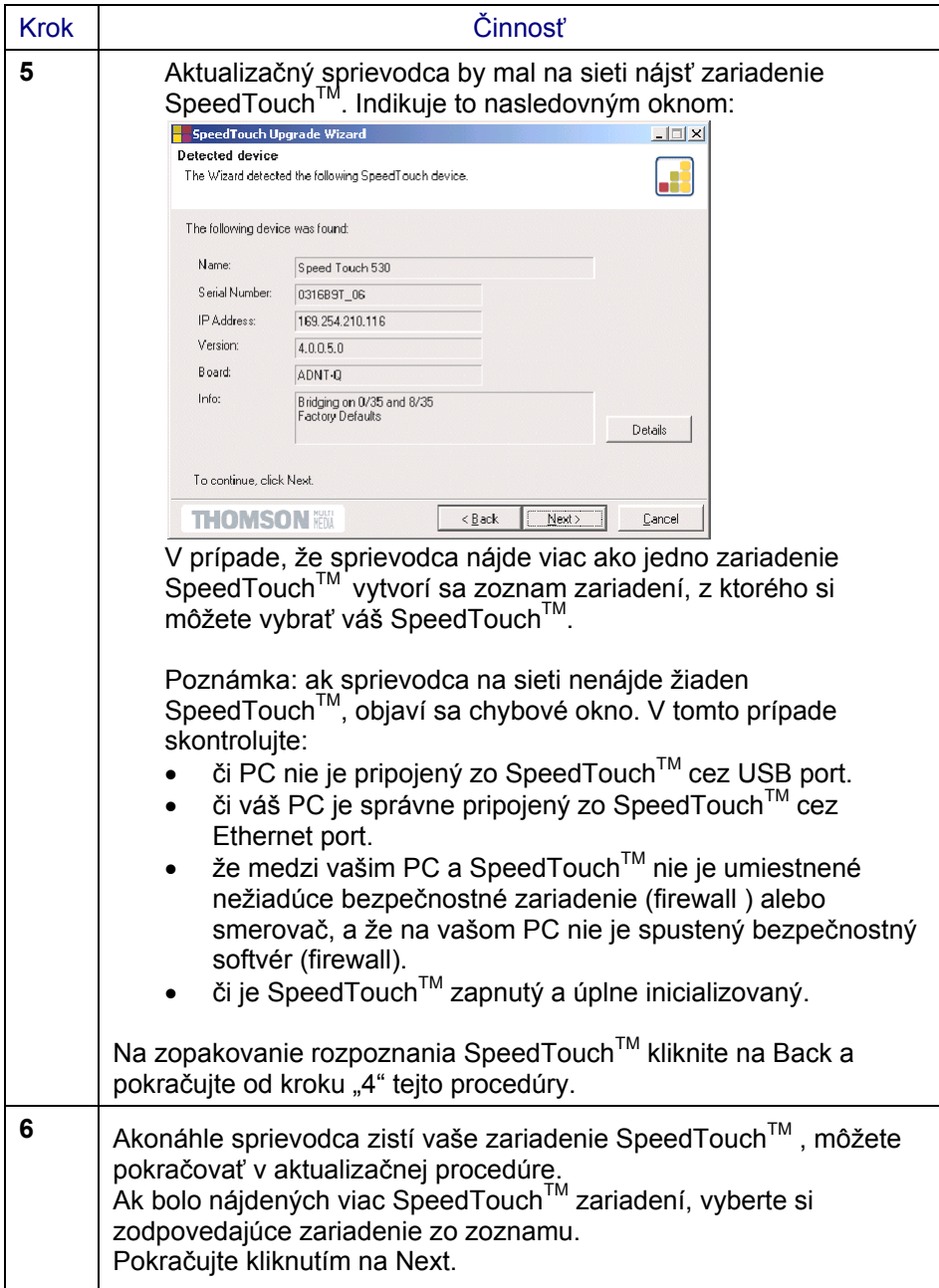

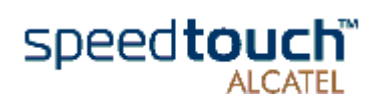

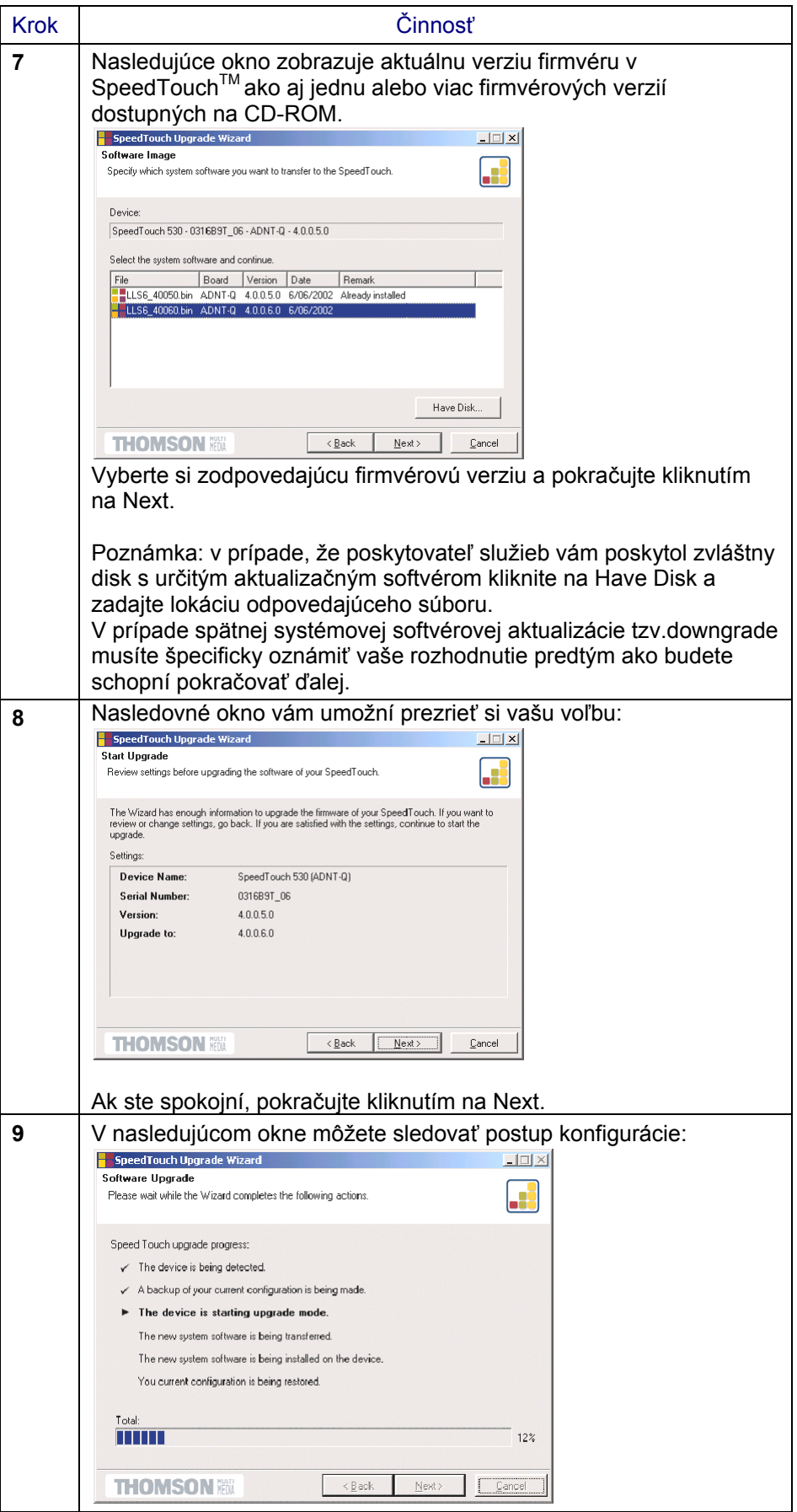

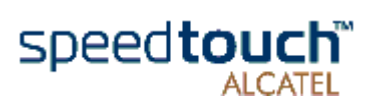

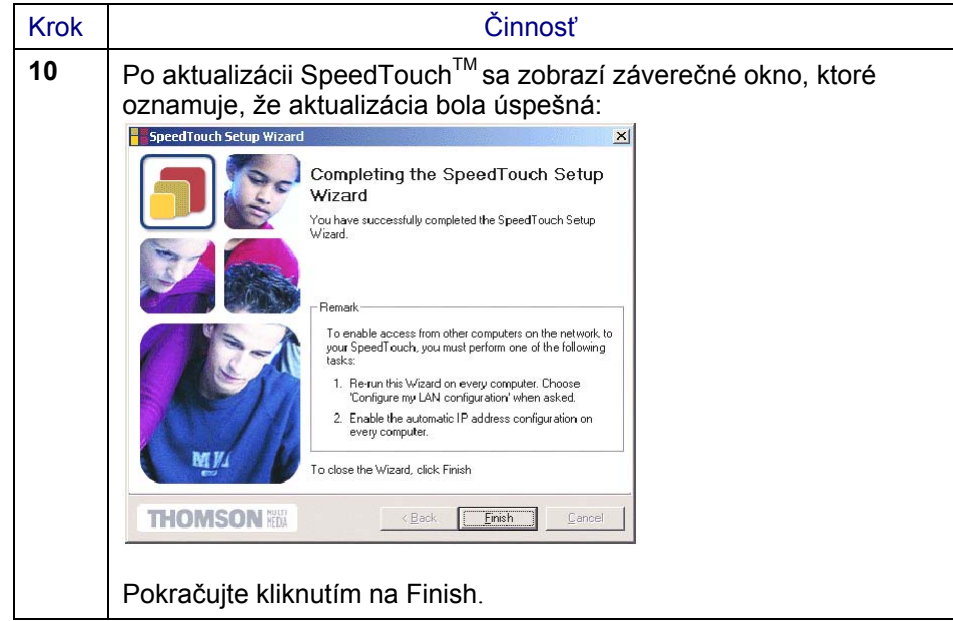

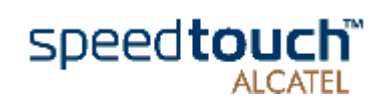

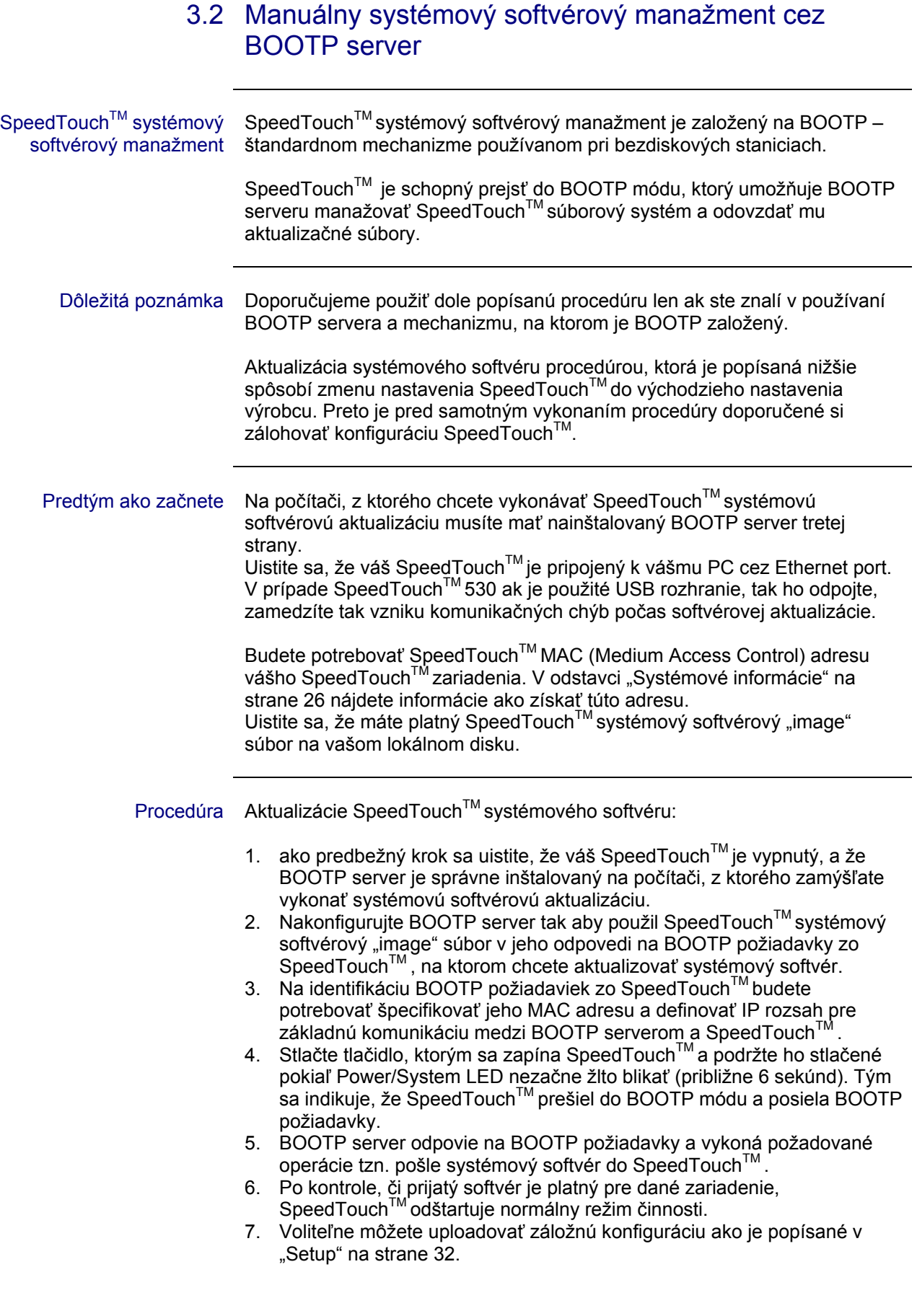

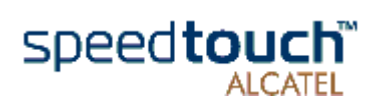

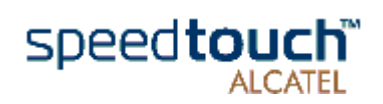

# 4 Odstraňovanie porúch a špecifikácie

Úvod Príloha poskytuje informácie odpovedajúce na otázku ako identifikovať a opravovať niektoré bežné problémy, s ktorými sa môžete stretnúť pri používaní SpeedTouch<sup>TM</sup> V prípade, že by nasledovné tipy odstraňovania porúch nevyriešili problém, kontaktujte firmu, v ktorej ste SpeedTouchTM kúpili.

Konfiguračné problémy V prípade, že narazíte na problém s DSL spojením, ktorý nastal v dôsledku chybnej konfigurácie, pouvažujte o resetovaní hardvéru, čím dôjde k prednastaveniu výrobcom, tak ako je to opísané v prílohe. Buďte si vedomí toho, že resetovaním sa zrušia všetky konfiguračné zmeny, ktoré ste v SpeedTouch<sup>™</sup> nastavili.

#### Problémy po zapnutí a varovná indikácia Pomocou LED môžete kontrolovať stav SpeedTouch™. Nasledujúca tabuľka vám pomôže v prípade problémov po zapnutí zariadenia SpeedTouch™.

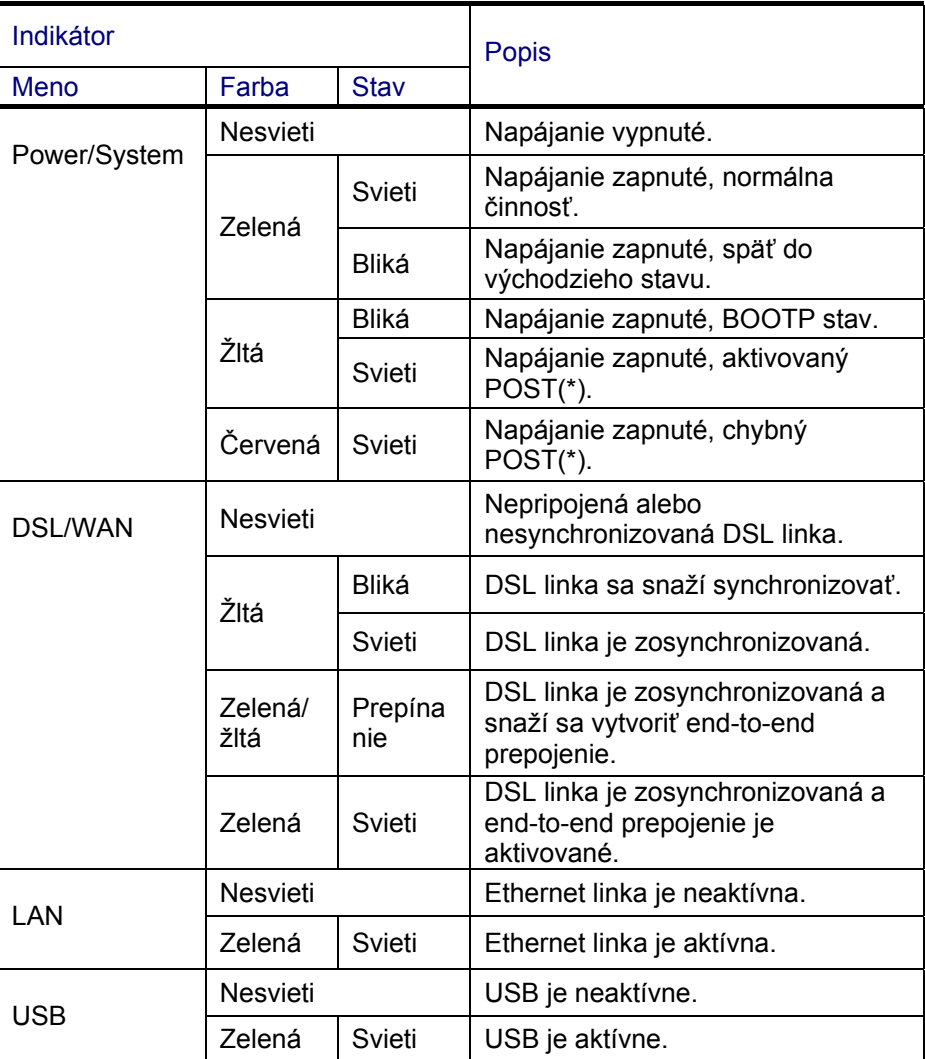

(\*)Power on Self Test (POST) – automatický test pri zapnutí

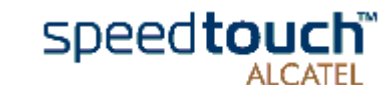

l

Tabuľka riešenia problémov Nasledujúca tabuľka vám môže pomôcť určiť podstatu problému a poskytne vám možné riešenia:

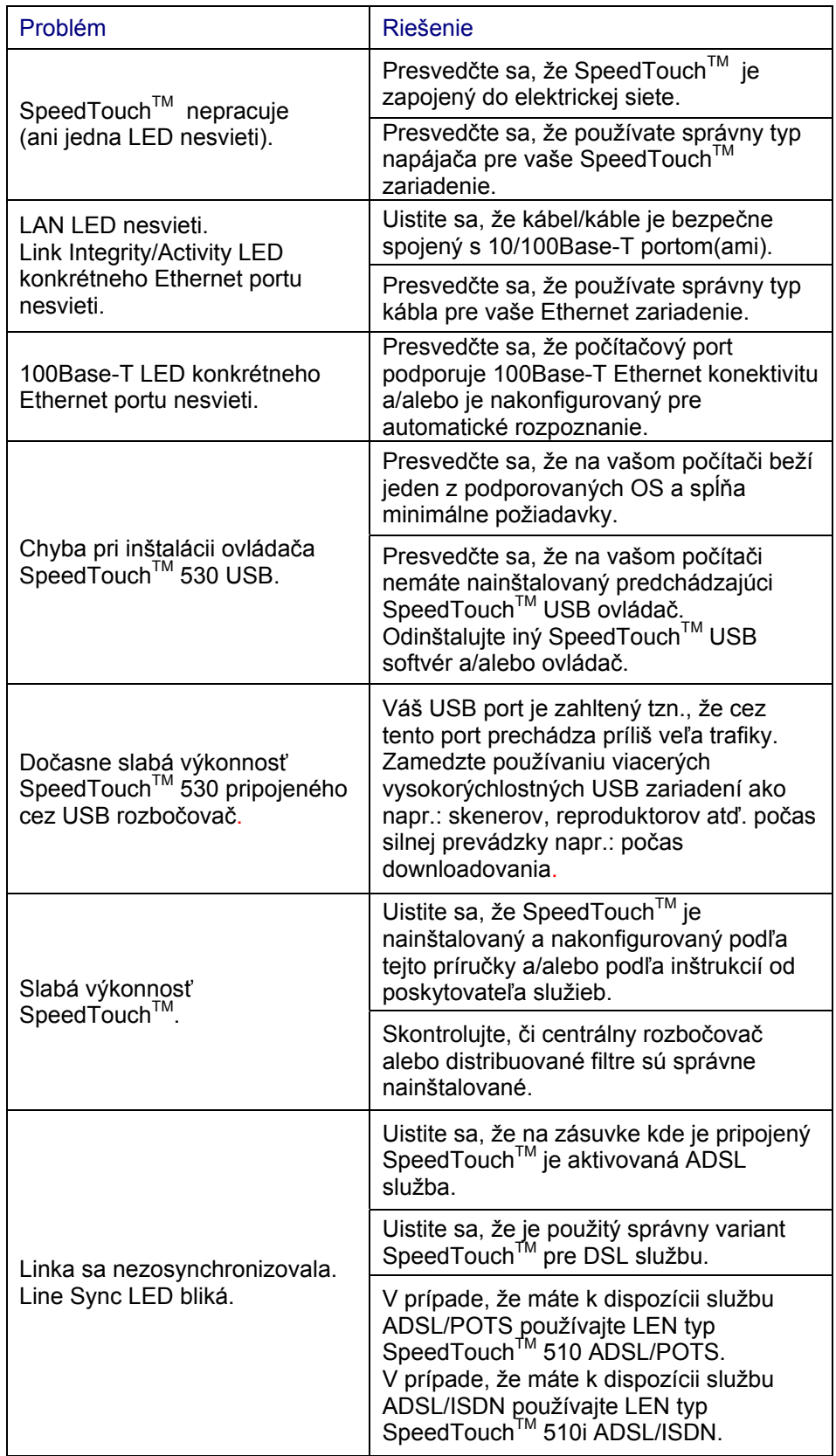

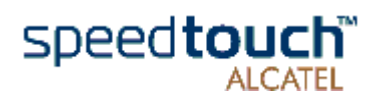

## Ako vykonať hardvérový Postup je nasledovný: reset k prednastaveniu

l

výrobcu

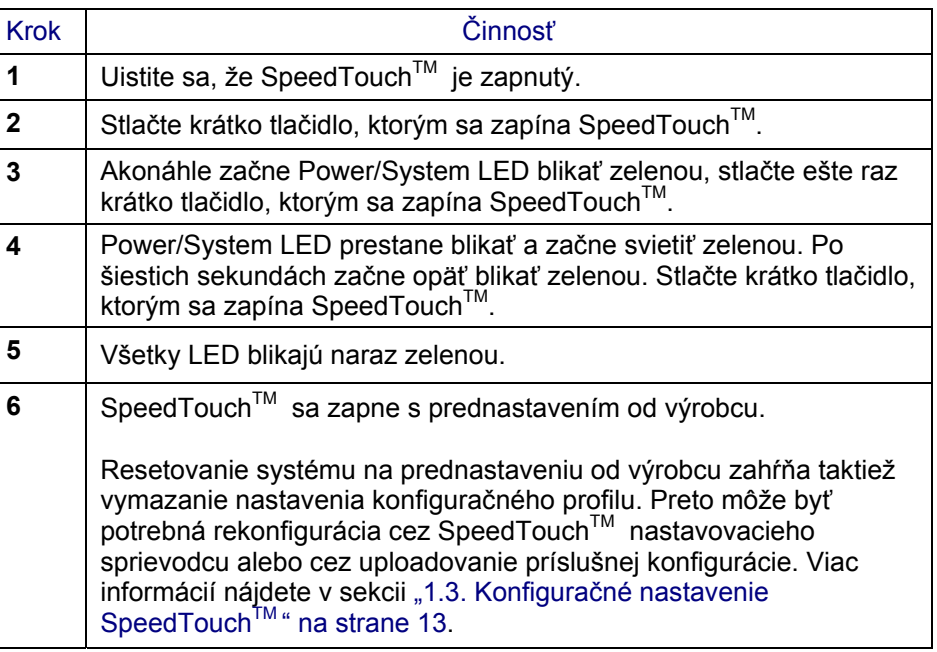

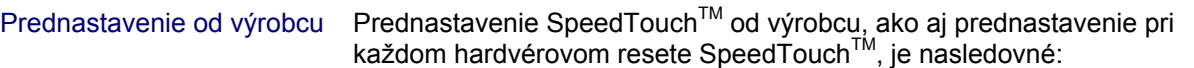

- Prednastavenie IP konfigurácie:
- IP adresa: 10.0.0.138
- Auto IP adresa
- Systémové heslo: nezadané
- DHCP server: neaktivovaný
- DNS server: neaktivovaný
- Master firewall: aktivovaný
- Prednastavenie profilu pripojenia:
- IEEE802.3D Transparent Bridging on VPI\*VCI=8\*35
- IEEE802.3D Transparent Bridging on VPI\*VCI=0\*35

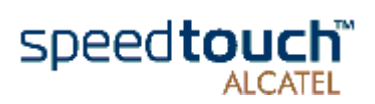

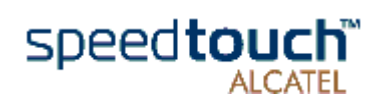

TELEKOMUNIKAČNÝ ÚRAD

9011156 444, 9011156 445 9011156 446, 9011156 447

**SLOVENSKEJ REPUBLIKY** 

V Banskej Bystrici dňa 3. decembra 2001

# **ROZHODNUTIE**

č. VT 416 2001 N

o typovom schválení technickej spôsobilosti vybraného telekomunikačného zariadenia

Telekomunikačný úrad Slovenskej republiky podľa § 34 ods. 2 zákona č. 195/2000 Z.z. o telekomunikáciách (ďalej len "zákon"), na základe žiadosti

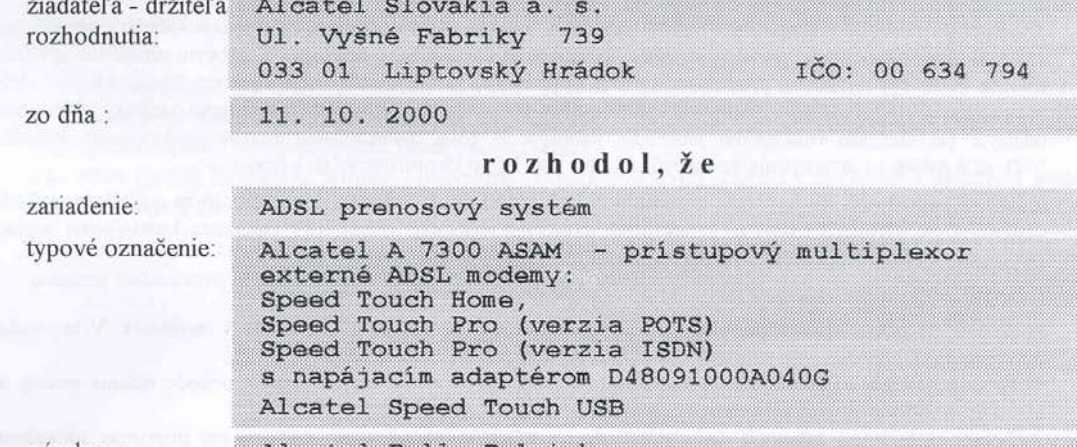

vvrobcu:

**Stad Slove** 

Alcatel Bell, Belgicko

#### vyhovuje

technickým predpisom, predpisom na ochranu zdravia, technickým normám a iným podmienkam určeným na schvaľovanie a môže byť uvádzané na trh a do prevádzky za podmienok uvedených na druhej a tretej strane tohto<br>rozhodnutia. Zariadenia schválené vydaním tohto rozhodnutia môžu byť uvádzané na trh až po nadobudnutí jeho právoplatnosti.

Doba platnosti rozhodnutia je neobmedzená, ak nebude rozhodnuté inak.

#### Odôvodnenie:

Na základe doloženej dokumentácie a nižšie uvedených dokladov

Záverečný protokol o overení spôsobilosti telekomunikačného zariadenia pre pripojenie na telekomunikačnú sieť v SR, ev. č.106/604/2001 zo dňa 12. 11. 2001, VUS Banská Bystrica, Laboratórium telekomunikačných zariadení.<br>Protokol o skúškach telekomunikačného zariadenia ev. č. 106/604/01/240-1 zo dňa 25.07.2001, et<br>106/604/01/240-2,3,4

Protokol o skúškach imunity telekomunikačného zariadenia ev. č. 106/604/01/240-1-1, ev. č. 106/604/01/240-2-1, ev.<br>č. 106/604/01/240-3-1, ev. č. 106/604/01/240-4-1 a ev. č. 106/604/01/240-5-1, zo dňa 26.07.2001, VÚS Banská

Technická správa ev. č. 106/604/01/240-IT zo dňa 26.07.2001, VÚS Banská Bystrica, Laboratórium EMC.<br>Certifikát č. 05896/101/1/2001 zo dňa 25. 10. 2001, SKTC 101, EVPÚ a. s. Nová Dubnica.

bolo preukázané, že zariadenie spĺňa požiadavky podľa ETR 328, ITU-T G.992.1, ITU-T G.992.2, ITU-T G.957,

ITU-T G.958, ITU-T I.432.5, EN 55022 trieda A a technická špecifikácia pre frekvenčné výhybky. Telekomunikačný úrad Slovenskej republiky preskúmal v konaní podľa ustanovenia § 34, § 35 a § 53 zákona žiadosť o schválenie a zístil, že žiadateľ splnil všetky zákonné podmienky pre schválenie technickej spôsobilosti vybraného telekomunikačného zariadenia podľa §34 zákona. Poučenie:

Proti tomuto rozhodnutiu môže držiteľ rozhodnutia podať rozklad na Telekomunikačnom úrade Slovenskej republiky, odbore certifikácie, Zvolenská cesta 20, 975 90 Banská Bystrica do 15 dní odo dňa jeho doručenia.

Rozhodnutie nadobudlo Rozhodnutie nadobudio<br>právoplatnost dňa

Telekomunikačný árad Slovenskej ropubliky Certifikačný odbor 975 90 Bonská Bystrica, Zvolenská cesta 20.

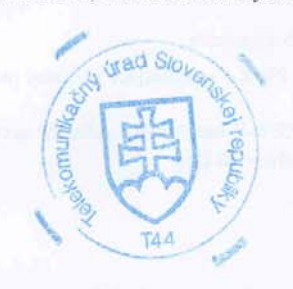

Ing. Ján Lenci riaditeľ certifikačného odboru